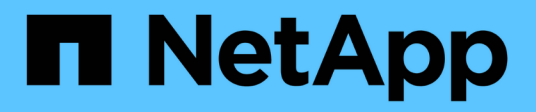

# **Utilizzare Astra**

Astra Control Center

NetApp November 21, 2023

This PDF was generated from https://docs.netapp.com/it-it/astra-control-center-2112/use/manageapps.html on November 21, 2023. Always check docs.netapp.com for the latest.

# **Sommario**

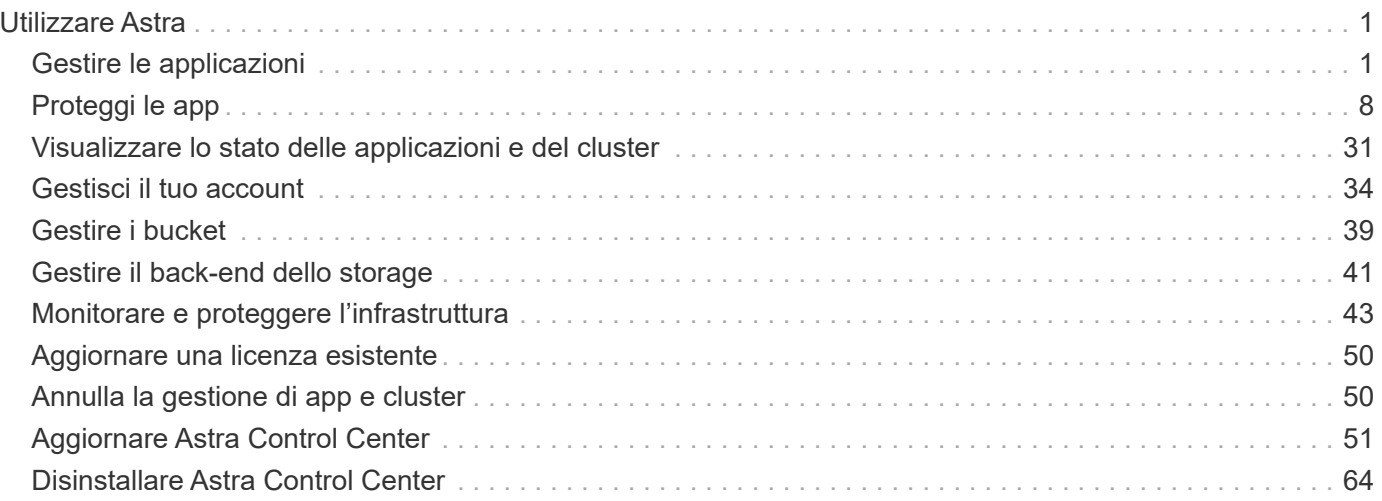

# <span id="page-2-0"></span>**Utilizzare Astra**

# <span id="page-2-1"></span>**Gestire le applicazioni**

# **Inizia a gestire le app**

Dopo di lei ["Aggiungere un cluster alla gestione di Astra Control",](https://docs.netapp.com/it-it/astra-control-center-2112/get-started/setup_overview.html#add-cluster) È possibile installare le applicazioni sul cluster (al di fuori di Astra Control), quindi andare alla pagina Apps (applicazioni) in Astra Control per iniziare a gestire le applicazioni e le relative risorse.

## **Requisiti di gestione delle applicazioni**

Astra Control ha i seguenti requisiti di gestione delle applicazioni:

- **Licensing**: Per gestire le applicazioni utilizzando Astra Control Center, è necessaria una licenza Astra Control Center.
- **Namespaces**: Astra Control richiede che un'applicazione non si estende più di un singolo namespace, ma uno spazio dei nomi può contenere più di un'applicazione.
- **StorageClass**: Se si installa un'applicazione con un StorageClass esplicitamente impostato e si deve clonare l'applicazione, il cluster di destinazione per l'operazione di clone deve avere la StorageClass originariamente specificata. Il cloning di un'applicazione con un StorageClass esplicitamente impostato su un cluster che non ha lo stesso StorageClass avrà esito negativo.
- **Kubernetes resources**: Le applicazioni che utilizzano Kubernetes Resources non raccolte da Astra Control potrebbero non disporre di funzionalità complete di gestione dei dati delle applicazioni. Astra Control raccoglie le seguenti risorse Kubernetes:
	- ClusterRole
	- ClusterRoleBinding
	- ConfigMap
	- CustomResourceDefinition
	- CustomResource
	- DemonSet
	- Implementazione
	- DeploymentConfig
	- Ingresso
	- MutatingWebhook
	- PersistentVolumeClaim
	- Pod
	- ReplicaSet
	- RoleBinding
	- Ruolo
	- Percorso
	- Segreto
	- Servizio
- ServiceAccount
- StatefulSet
- ValidatingWebhook

### **Metodi di installazione delle applicazioni supportati**

Astra Control supporta i seguenti metodi di installazione dell'applicazione:

• **Manifest file**: Astra Control supporta le applicazioni installate da un file manifest utilizzando kubectl. Ad esempio:

```
kubectl apply -f myapp.yaml
```
- **Helm 3**: Se utilizzi Helm per installare le app, Astra Control richiede Helm versione 3. La gestione e la clonazione delle applicazioni installate con Helm 3 (o aggiornate da Helm 2 a Helm 3) sono completamente supportate. La gestione delle applicazioni installate con Helm 2 non è supportata.
- **Applicazioni distribuite dall'operatore**: Astra Control supporta le applicazioni installate con operatori con ambito namespace. Questi operatori sono generalmente progettati con un'architettura "pass-by-value" piuttosto che "pass-by-reference". Di seguito sono riportate alcune applicazioni per operatori che seguono questi modelli:
	- ["Apache K8ssandra"](https://github.com/k8ssandra/cass-operator/tree/v1.7.1)
	- ["Ci Jenkins"](https://github.com/jenkinsci/kubernetes-operator)
	- ["Cluster XtraDB Percona"](https://github.com/percona/percona-xtradb-cluster-operator)

Si noti che Astra Control potrebbe non essere in grado di clonare un operatore progettato con un'architettura "pass-by-reference" (ad esempio, l'operatore CockroachDB). Durante questi tipi di operazioni di cloning, l'operatore clonato tenta di fare riferimento ai segreti di Kubernetes dall'operatore di origine, nonostante abbia il proprio nuovo segreto come parte del processo di cloning. L'operazione di clonazione potrebbe non riuscire perché Astra Control non è a conoscenza dei segreti di Kubernetes nell'operatore di origine.

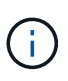

Un operatore e l'applicazione che installa devono utilizzare lo stesso namespace; potrebbe essere necessario modificare il file .yaml di implementazione per l'operatore per assicurarsi che questo sia il caso.

## **Installa le app sul tuo cluster**

Una volta aggiunto il cluster ad Astra Control, è possibile installare le applicazioni o gestire quelle esistenti sul cluster. È possibile gestire qualsiasi applicazione con ambito per uno spazio dei nomi. Una volta che i pod sono online, puoi gestire l'applicazione con Astra Control.

Per assistenza nell'implementazione delle applicazioni validate dai grafici Helm, fare riferimento a quanto segue:

- ["Implementare MariaDB da un grafico Helm"](https://docs.netapp.com/it-it/astra-control-center-2112/solutions/mariadb-deploy-from-helm-chart.html)
- ["Implementa MySQL da un grafico Helm"](https://docs.netapp.com/it-it/astra-control-center-2112/solutions/mysql-deploy-from-helm-chart.html)
- ["Implementare Postgres da un grafico Helm"](https://docs.netapp.com/it-it/astra-control-center-2112/solutions/postgres-deploy-from-helm-chart.html)
- ["Implementare Jenkins da un grafico Helm"](https://docs.netapp.com/it-it/astra-control-center-2112/solutions/jenkins-deploy-from-helm-chart.html)

### **Gestire le applicazioni**

Astra Control consente di gestire le applicazioni a livello di spazio dei nomi o in base all'etichetta Kubernetes.

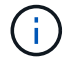

Le applicazioni installate con Helm 2 non sono supportate.

Per gestire le applicazioni, è possibile eseguire le seguenti attività:

- Gestire le applicazioni
	- [Gestire le applicazioni in base allo spazio dei nomi](#page-4-0)
	- [Gestisci le app in base all'etichetta Kubernetes](#page-6-0)
- [Ignorare le applicazioni](#page-7-0)
- [Annulla gestione delle applicazioni](#page-7-1)

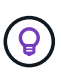

Astra Control non è un'applicazione standard, ma un'applicazione di sistema. Non si dovrebbe tentare di gestire Astra Control da solo. Per impostazione predefinita, Astra Control non viene visualizzato per la gestione. Per visualizzare le applicazioni di sistema, utilizza il filtro "Mostra app di sistema".

Per istruzioni su come gestire le applicazioni utilizzando l'API Astra Control, vedere ["Astra Automation e](https://docs.netapp.com/us-en/astra-automation/) [informazioni API".](https://docs.netapp.com/us-en/astra-automation/)

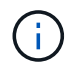

Dopo un'operazione di protezione dei dati (clone, backup, ripristino) e il successivo ridimensionamento persistente del volume, si verifica un ritardo di venti minuti prima che le nuove dimensioni del volume vengano visualizzate nell'interfaccia utente. L'operazione di protezione dei dati viene eseguita correttamente in pochi minuti ed è possibile utilizzare il software di gestione per il back-end dello storage per confermare la modifica delle dimensioni del volume.

#### <span id="page-4-0"></span>**Gestire le applicazioni in base allo spazio dei nomi**

La sezione **scoperta** della pagina App mostra gli spazi dei nomi e le applicazioni installate da Helm o personalizzate in tali spazi dei nomi. Puoi scegliere di gestire ogni applicazione singolarmente o a livello di spazio dei nomi. Tutto questo si riduce al livello di granularità necessario per le operazioni di protezione dei dati.

Ad esempio, è possibile impostare una policy di backup per "maria" con cadenza settimanale, ma potrebbe essere necessario eseguire il backup di "mariadb" (che si trova nello stesso namespace) con maggiore frequenza. In base a tali esigenze, sarebbe necessario gestire le applicazioni separatamente e non in un singolo namespace.

Mentre Astra Control consente di gestire separatamente entrambi i livelli della gerarchia (lo spazio dei nomi e le applicazioni in tale spazio dei nomi), la procedura migliore è scegliere uno o l'altro. Le azioni eseguite in Astra Control possono non riuscire se vengono eseguite contemporaneamente sia a livello di spazio dei nomi che di applicazione.

#### **Fasi**

- 1. Dalla barra di navigazione a sinistra, selezionare **applicazioni**.
- 2. Selezionare **rilevato**.

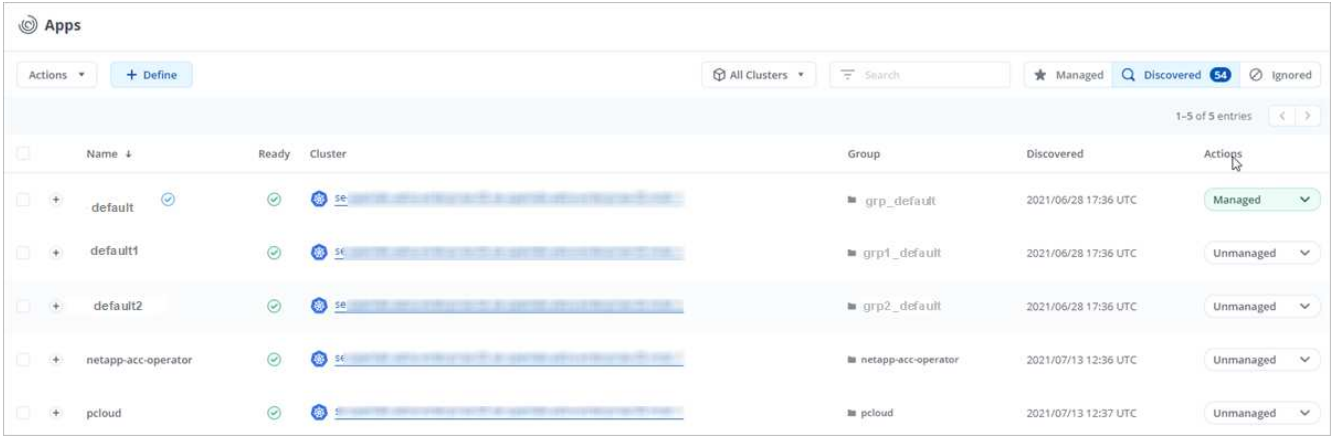

3. Visualizzare l'elenco degli spazi dei nomi rilevati. Espandere lo spazio dei nomi per visualizzare le applicazioni e le risorse associate.

Astra Control mostra le applicazioni Helm e le applicazioni con etichetta personalizzata nello spazio dei nomi. Se le etichette Helm sono disponibili, sono contrassegnate da un'icona di tag.

- 4. Esaminare la colonna **Gruppo** per visualizzare lo spazio dei nomi in cui viene eseguita l'applicazione (indicato con l'icona della cartella).
- 5. Decidere se si desidera gestire ciascuna applicazione singolarmente o a livello di spazio dei nomi.
- 6. Individuare l'applicazione desiderata al livello desiderato nella gerarchia e dal menu Actions (azioni), selezionare **Manage** (Gestisci).
- 7. Se non si desidera gestire un'applicazione, dal menu Actions (azioni) accanto all'applicazione, selezionare **Ignore** (Ignora).

Ad esempio, se si desidera gestire tutte le applicazioni nello spazio dei nomi "maria" insieme in modo che abbiano le stesse policy di backup e snapshot, è necessario gestire lo spazio dei nomi e ignorare le applicazioni nello spazio dei nomi.

8. Per visualizzare l'elenco delle applicazioni gestite, selezionare **Managed** come filtro di visualizzazione.

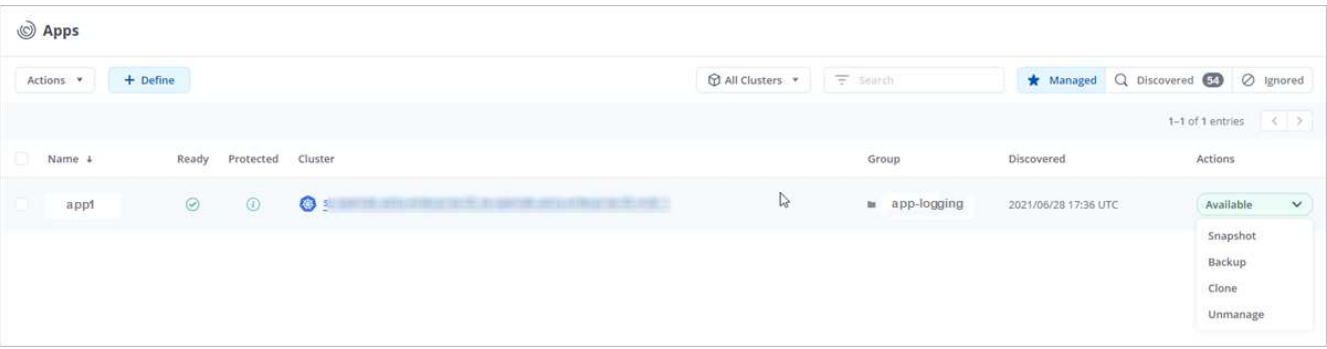

Notare che l'applicazione appena aggiunta presenta un'icona di avviso sotto la colonna Protected, che indica che il backup non è stato ancora eseguito e non è stato pianificato per i backup.

9. Per visualizzare i dettagli di una particolare applicazione, selezionare il nome dell'applicazione.

#### **Risultato**

Le applicazioni che hai scelto di gestire sono ora disponibili nella scheda **Managed**. Tutte le applicazioni ignorate verranno spostate nella scheda **ignored**. Idealmente, la scheda scoperta non mostra alcuna applicazione, in modo che, una volta installate, siano più facili da trovare e gestire.

#### <span id="page-6-0"></span>**Gestisci le app in base all'etichetta Kubernetes**

Astra Control include un'azione nella parte superiore della pagina Apps denominata **define custom app**. Puoi utilizzare questa azione per gestire le app identificate con un'etichetta Kubernetes. ["Scopri di più sulla](#page-8-0) [definizione di applicazioni personalizzate con l'etichetta Kubernetes"](#page-8-0).

#### **Fasi**

- 1. Dalla barra di navigazione a sinistra, selezionare **applicazioni**.
- 2. Selezionare **Definisci**.

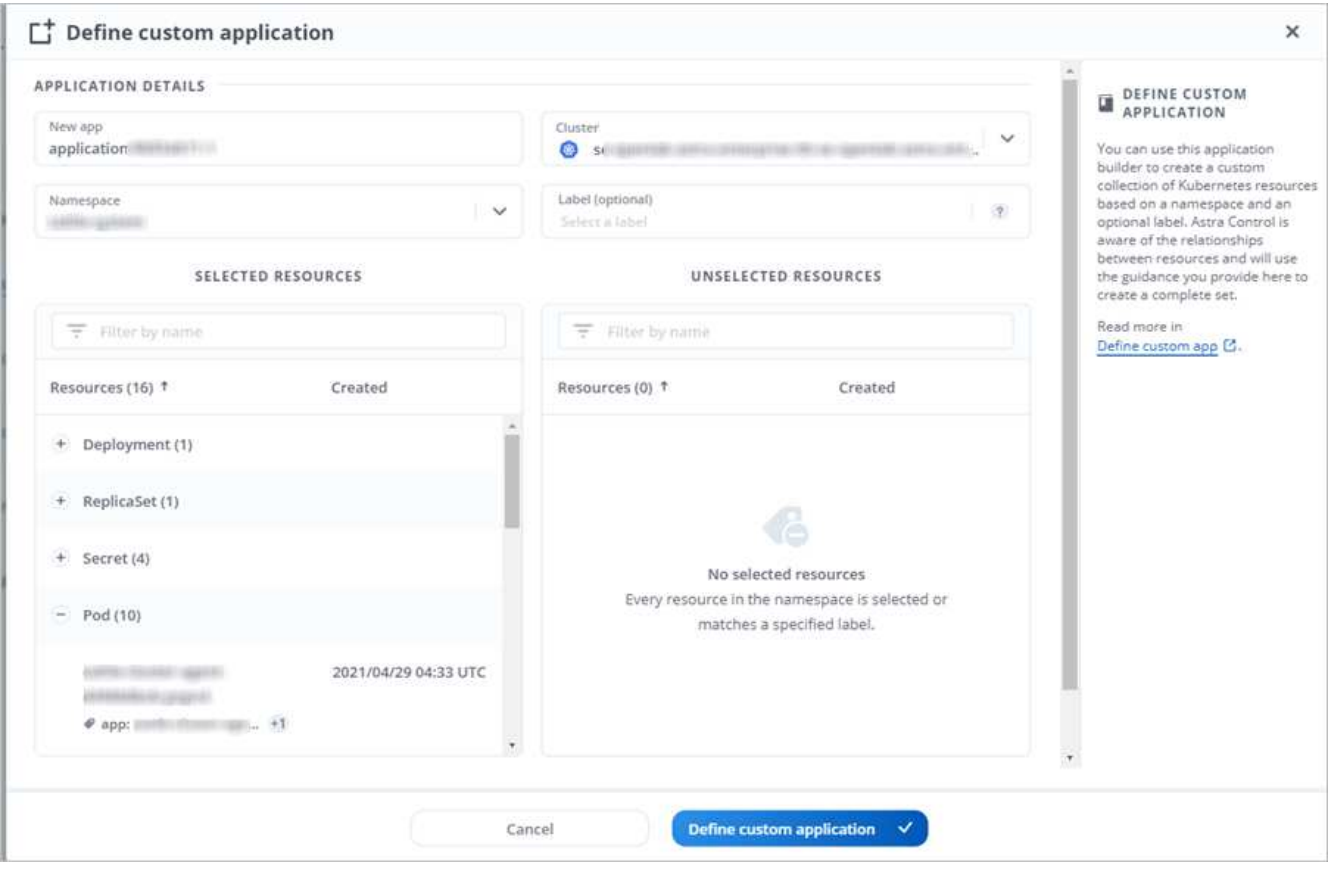

- 3. Nella finestra di dialogo **Definisci applicazione personalizzata**, fornire le informazioni necessarie per gestire l'applicazione:
	- a. **Nuova applicazione**: Immettere il nome visualizzato dell'applicazione.
	- b. **Cluster**: Selezionare il cluster in cui risiede l'applicazione.
	- c. **Namespace:** selezionare lo spazio dei nomi dell'applicazione.
	- d. **Label:** inserire un'etichetta o selezionare un'etichetta dalle risorse sottostanti.
	- e. **Risorse selezionate**: Consente di visualizzare e gestire le risorse Kubernetes selezionate che si desidera proteggere (pod, segreti, volumi persistenti e altro ancora).
		- Visualizzare le etichette disponibili espandendo una risorsa e selezionando il numero di etichette.
		- Selezionare una delle etichette.

Dopo aver scelto un'etichetta, questa viene visualizzata nel campo **etichetta**. Astra Control aggiorna anche la sezione **risorse non selezionate** per mostrare le risorse che non corrispondono all'etichetta selezionata.

- f. **Risorse non selezionate**: Verifica le risorse dell'app che non desideri proteggere.
- 4. Selezionare **Definisci applicazione personalizzata**.

### **Risultato**

Astra Control consente la gestione dell'applicazione. A questo punto, è possibile trovarlo nella scheda **Managed**.

### <span id="page-7-0"></span>**Ignorare le applicazioni**

Se un'applicazione è stata rilevata, viene visualizzata nell'elenco rilevato. In questo caso, è possibile pulire l'elenco scoperto in modo che le nuove applicazioni appena installate siano più facili da trovare. Oppure, potresti avere applicazioni che gestisci e decidere in seguito di non doverle più gestire. Se non si desidera gestire queste applicazioni, è possibile indicare che devono essere ignorate.

Inoltre, è possibile gestire le applicazioni in un unico namespace insieme (gestito dallo spazio dei nomi). È possibile ignorare le applicazioni che si desidera escludere dallo spazio dei nomi.

#### **Fasi**

- 1. Dalla barra di navigazione a sinistra, selezionare **applicazioni**.
- 2. Selezionare **rilevato** come filtro.
- 3. Selezionare l'applicazione.
- 4. Dal menu Actions (azioni), selezionare **Ignore** (Ignora).
- 5. Per non ignorare, dal menu azioni, selezionare **Unignore**.

### <span id="page-7-1"></span>**Annulla gestione delle applicazioni**

Quando non si desidera più eseguire il backup, lo snapshot o la clonazione di un'applicazione, è possibile interromperne la gestione.

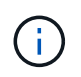

Se si annulla la gestione di un'applicazione, i backup o le snapshot creati in precedenza andranno persi.

#### **Fasi**

- 1. Dalla barra di navigazione a sinistra, selezionare **applicazioni**.
- 2. Selezionare **Managed** come filtro.
- 3. Selezionare l'applicazione.
- 4. Dal menu Actions (azioni), selezionare **UnManage** (Annulla gestione).
- 5. Esaminare le informazioni.
- 6. Digitare "unManage" per confermare.
- 7. Selezionare **Sì, Annulla gestione applicazione**.

#### **E le applicazioni di sistema?**

Astra Control rileva anche le applicazioni di sistema in esecuzione su un cluster Kubernetes. È possibile visualizzare le applicazioni di sistema selezionando la casella di controllo **Mostra applicazioni di sistema** sotto il filtro cluster nella barra degli strumenti.

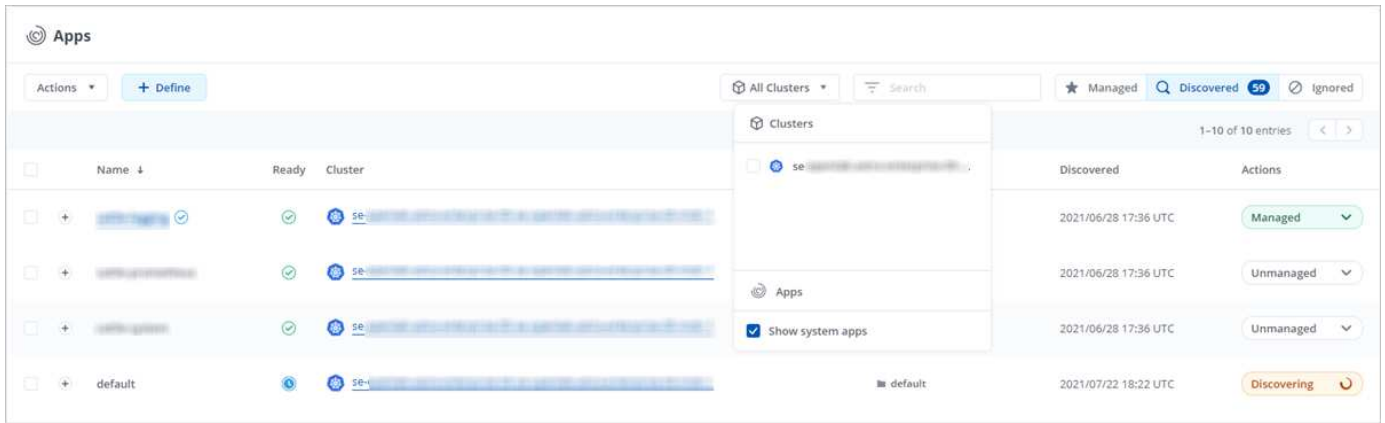

Per impostazione predefinita, queste applicazioni di sistema non vengono visualizzate perché è raro che sia necessario eseguirne il backup.

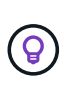

Astra Control non è un'applicazione standard, ma un'applicazione di sistema. Non si dovrebbe tentare di gestire Astra Control da solo. Per impostazione predefinita, Astra Control non viene visualizzato per la gestione. Per visualizzare le applicazioni di sistema, utilizza il filtro "Mostra app di sistema".

# **Trova ulteriori informazioni**

• ["Utilizzare l'API di controllo Astra"](https://docs.netapp.com/us-en/astra-automation/index.html)

# <span id="page-8-0"></span>**Definire un esempio di applicazione personalizzata**

La creazione di un'applicazione personalizzata consente di raggruppare gli elementi del cluster Kubernetes in una singola applicazione.

Un'applicazione personalizzata ti offre un controllo più granulare su ciò che devi includere in un'operazione Astra Control, tra cui:

- Clonare
- Snapshot
- Backup
- Policy di protezione

Nella maggior parte dei casi, è consigliabile utilizzare le funzionalità di Astra Control sull'intera applicazione. Tuttavia, è anche possibile creare un'applicazione personalizzata per utilizzare queste funzionalità tramite le etichette assegnate agli oggetti Kubernetes in uno spazio dei nomi.

Per creare un'applicazione personalizzata, accedere alla pagina App e selezionare **+ Definisci**.

Durante le selezioni, la finestra Custom App mostra le risorse che verranno incluse o escluse dall'applicazione personalizzata. Questo ti aiuta a scegliere i criteri corretti per la definizione della tua applicazione personalizzata.

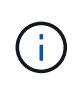

Le applicazioni personalizzate possono essere create solo all'interno di uno spazio dei nomi specificato in un singolo cluster. Astra Control non supporta la capacità di un'applicazione personalizzata di includere più spazi dei nomi o cluster.

Un'etichetta è una coppia chiave/valore che è possibile assegnare agli oggetti Kubernetes per l'identificazione. Le etichette semplificano l'ordinamento, l'organizzazione e la ricerca degli oggetti Kubernetes. Per ulteriori informazioni sulle etichette Kubernetes, ["Consulta la documentazione ufficiale di Kubernetes"](https://kubernetes.io/docs/concepts/overview/working-with-objects/labels/).

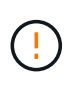

La sovrapposizione di policy per la stessa risorsa con nomi diversi può causare conflitti di dati. Se crei un'applicazione personalizzata per una risorsa, assicurati che non venga clonata o sottoposta a backup in base ad altre policy.

#### **Esempio: Policy di protezione separata per la release canary**

In questo esempio, il team devops sta gestendo un'implementazione di release canary. Il cluster dispone di tre pod che eseguono nginx. Due dei pod sono dedicati al rilascio stabile. Il terzo pod è per la release canary.

L'amministratore Kubernetes del team devops aggiunge l'etichetta deployment=stable ai pod a rilascio stabile. Il team aggiunge l'etichetta deployment=canary al pod di rilascio canary.

La release stabile del team include un requisito per snapshot orarie e backup giornalieri. La release canary è più effimera, quindi vogliono creare una politica di protezione meno aggressiva e a breve termine per qualsiasi cosa etichettata deployment=canary.

Per evitare possibili conflitti di dati, l'amministratore creerà due applicazioni personalizzate: Una per la release canary e una per la release stable. In questo modo i backup, gli snapshot e le operazioni di clonazione vengono separati per i due gruppi di oggetti Kubernetes.

#### **Fasi**

- 1. Dopo che il team ha aggiunto il cluster ad Astra Control, il passaggio successivo consiste nella definizione di un'applicazione personalizzata. A tale scopo, il team seleziona il pulsante **+ Definisci** nella pagina App.
- 2. Nella finestra a comparsa che viene visualizzata, il raggruppamento viene impostato devops-canarydeployment come nome dell'applicazione. Il team sceglie il cluster nell'elenco a discesa **Cluster**, quindi lo spazio dei nomi dell'applicazione dall'elenco a discesa **namespace**.
- 3. Il team può digitare entrambi i tipi deployment=canary Nel campo **etichette**, oppure selezionare l'etichetta dalle risorse elencate di seguito.
- 4. Dopo aver definito l'applicazione personalizzata per l'implementazione canary, il team ripete il processo per l'implementazione stabile.

Una volta terminata la creazione delle due applicazioni personalizzate, il team può trattare queste risorse come qualsiasi altra applicazione Astra Control. Possono clonarli, creare backup e snapshot e creare una policy di protezione personalizzata per ciascun gruppo di risorse in base alle etichette Kubernetes.

# <span id="page-9-0"></span>**Proteggi le app**

# **Panoramica della protezione**

Con Astra Control Center puoi creare backup, cloni, snapshot e policy di protezione per le tue applicazioni. Il backup delle tue applicazioni aiuta i tuoi servizi e i dati associati a essere il più possibile disponibili; durante uno scenario di disastro, il ripristino dal backup può garantire il ripristino completo di un'applicazione e dei dati associati con interruzioni minime. Backup, cloni e snapshot possono contribuire a proteggere da minacce comuni come ransomware, perdita accidentale di dati e disastri ambientali. ["Scopri i tipi di protezione dei dati](https://docs.netapp.com/it-it/astra-control-center-2112/concepts/data-protection.html) [disponibili in Astra Control Center e quando utilizzarli".](https://docs.netapp.com/it-it/astra-control-center-2112/concepts/data-protection.html)

## **Workflow di protezione delle app**

Puoi utilizzare il seguente flusso di lavoro di esempio per iniziare a proteggere le tue applicazioni.

#### **[Uno] Eseguire il backup di tutte le applicazioni**

Per garantire la protezione immediata delle applicazioni, ["creare un backup manuale di tutte le applicazioni".](#page-10-0)

#### **[Due] Configurare una policy di protezione per ogni applicazione**

Per automatizzare backup e snapshot futuri, ["configurare una policy di protezione per ogni applicazione".](#page-10-0) Ad esempio, è possibile iniziare con backup settimanali e snapshot giornalieri, con un mese di conservazione per entrambi. Si consiglia vivamente di automatizzare backup e snapshot con una policy di protezione rispetto a backup e snapshot manuali.

### **[Tre] Facoltativo: Regolare i criteri di protezione**

Man mano che le applicazioni e i loro modelli di utilizzo cambiano, regola le policy di protezione in base alle necessità per fornire la migliore protezione.

#### **[Quattro] In caso di disastro, ripristinate le vostre applicazioni**

In caso di perdita di dati, è possibile eseguire il ripristino ["ripristino del backup più recente"](#page-13-0) primo per ogni applicazione. È quindi possibile ripristinare l'ultimo snapshot (se disponibile).

# <span id="page-10-0"></span>**Proteggi le app con snapshot e backup**

Proteggi le tue applicazioni eseguendo snapshot e backup utilizzando una policy di protezione automatica o ad-hoc. È possibile utilizzare l'interfaccia utente Astra o. ["L'API Astra Control"](https://docs.netapp.com/us-en/astra-automation/index.html) per proteggere le applicazioni.

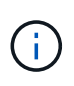

Ĥ.

Se utilizzi Helm per implementare le app, Astra Control Center richiede Helm versione 3. La gestione e la clonazione delle applicazioni implementate con Helm 3 (o aggiornate da Helm 2 a Helm 3) sono completamente supportate. Le app implementate con Helm 2 non sono supportate.

Quando crei un progetto per ospitare un'applicazione su un cluster OpenShift, al progetto (o namespace Kubernetes) viene assegnato un UID SecurityContext. Per consentire ad Astra Control Center di proteggere la tua applicazione e spostarla in un altro cluster o progetto in OpenShift, devi aggiungere policy che consentano all'applicazione di essere eseguita come qualsiasi UID. Ad esempio, i seguenti comandi CLI di OpenShift concedono le policy appropriate a un'applicazione WordPress.

```
oc new-project wordpress
oc adm policy add-scc-to-group anyuid system:serviceaccounts:wordpress
oc adm policy add-scc-to-user privileged -z default -n wordpress
```
## **Configurare un criterio di protezione**

Una policy di protezione protegge un'applicazione creando snapshot, backup o entrambi in base a una pianificazione definita. È possibile scegliere di creare snapshot e backup ogni ora, ogni giorno, ogni settimana e ogni mese, nonché specificare il numero di copie da conservare. Ad esempio, una policy di protezione potrebbe creare backup settimanali e snapshot giornalieri e conservare backup e snapshot per un mese. La frequenza con cui vengono creati snapshot e backup e la durata della conservazione dipendono dalle esigenze dell'organizzazione.

### **Fasi**

- 1. Selezionare **applicazioni**, quindi selezionare il nome di un'applicazione.
- 2. Selezionare **Data Protection** (protezione dati).
- 3. Selezionare **Configura policy di protezione**.
- 4. Definire un programma di protezione scegliendo il numero di snapshot e backup da conservare ogni ora, ogni giorno, ogni settimana e ogni mese.

È possibile definire le pianificazioni orarie, giornaliere, settimanali e mensili contemporaneamente. Un programma non diventa attivo fino a quando non viene impostato un livello di conservazione.

Nell'esempio seguente vengono impostati quattro programmi di protezione: ogni ora, ogni giorno, ogni settimana e ogni mese per snapshot e backup.

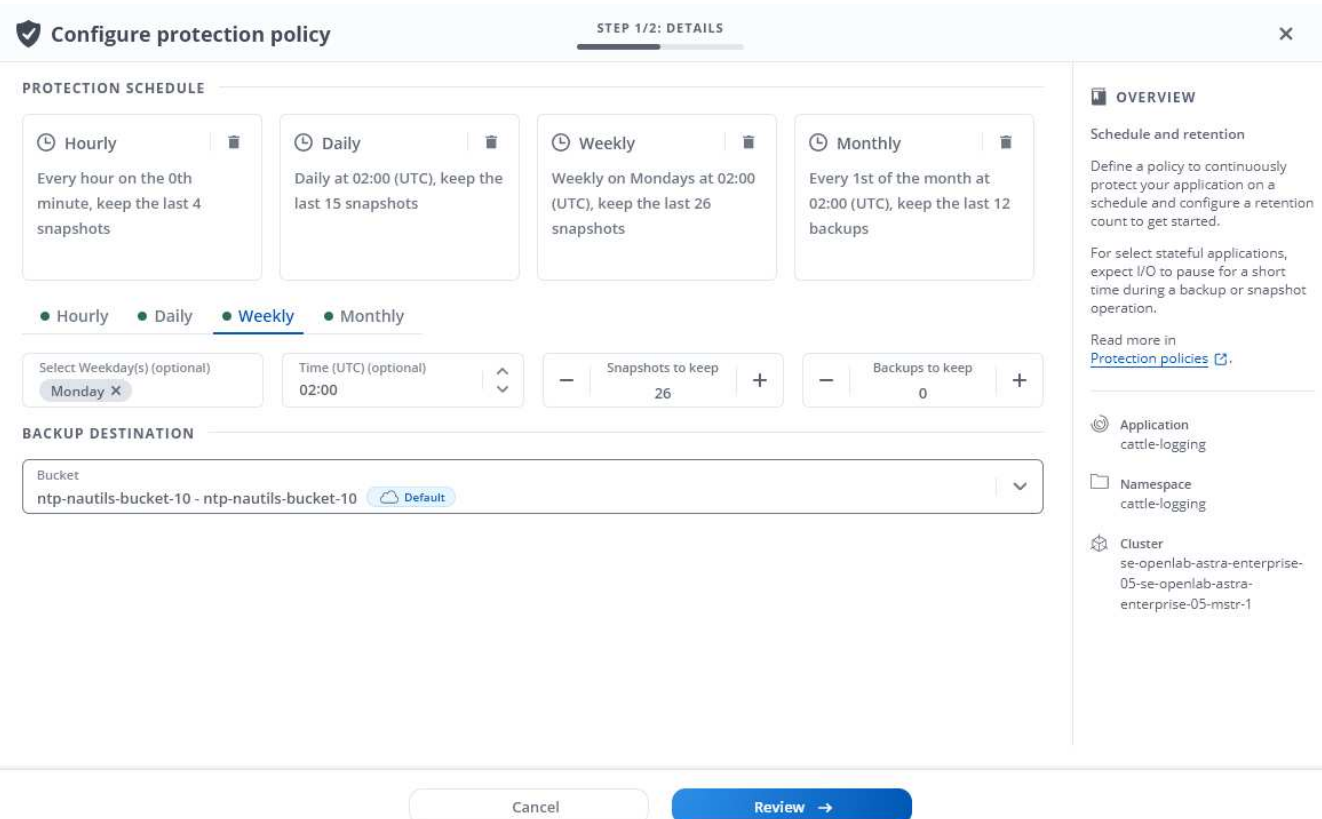

- 5. Selezionare **Revisione**.
- 6. Selezionare **Imposta policy di protezione.**

#### **Risultato**

Astra Control Center implementa la policy di protezione dei dati creando e conservando snapshot e backup utilizzando i criteri di pianificazione e conservazione definiti dall'utente.

## **Creare un'istantanea**

Puoi creare uno snapshot on-demand in qualsiasi momento.

## **Fasi**

1. Selezionare **applicazioni**.

- 2. Selezionare l'elenco a discesa nella colonna **azioni** per l'applicazione desiderata.
- 3. Selezionare **Snapshot**.
- 4. Personalizzare il nome dell'istantanea, quindi selezionare **Review** (Rivedi).
- 5. Esaminare il riepilogo dell'istantanea e selezionare **Snapshot**.

#### **Risultato**

Viene avviato il processo di snapshot. Un'istantanea viene eseguita correttamente quando lo stato è **Available** nella colonna **Actions** nella pagina **Data Protection** > **Snapshots**.

### **Creare un backup**

Puoi anche eseguire il backup di un'applicazione in qualsiasi momento.

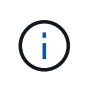

I bucket S3 in Astra Control Center non riportano la capacità disponibile. Prima di eseguire il backup o la clonazione delle applicazioni gestite da Astra Control Center, controllare le informazioni del bucket nel sistema di gestione ONTAP o StorageGRID.

## **Fasi**

- 1. Selezionare **applicazioni**.
- 2. Selezionare l'elenco a discesa nella colonna **azioni** per l'applicazione desiderata.
- 3. Selezionare **Backup**.
- 4. Personalizzare il nome del backup.
- 5. Scegliere se eseguire il backup dell'applicazione da uno snapshot esistente. Se si seleziona questa opzione, è possibile scegliere da un elenco di snapshot esistenti.
- 6. Scegliere una destinazione per il backup selezionandola dall'elenco dei bucket di storage.
- 7. Selezionare **Revisione**.
- 8. Esaminare il riepilogo del backup e selezionare **Backup**.

## **Risultato**

Astra Control Center crea un backup dell'applicazione.

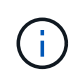

Se la rete presenta un'interruzione o è eccessivamente lenta, potrebbe verificarsi un timeout dell'operazione di backup. In questo modo, il backup non viene eseguito correttamente.

Ĥ.

Non esiste alcun modo per interrompere un backup in esecuzione. Se è necessario eliminare il backup, attendere che sia stato completato, quindi seguire le istruzioni riportate in [Eliminare i](#page-13-1) [backup](#page-13-1). Per eliminare un backup non riuscito, ["Utilizzare l'API di controllo Astra".](https://docs.netapp.com/us-en/astra-automation/index.html)

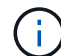

Dopo un'operazione di protezione dei dati (clone, backup, ripristino) e il successivo ridimensionamento persistente del volume, si verifica un ritardo di venti minuti prima che le nuove dimensioni del volume vengano visualizzate nell'interfaccia utente. L'operazione di protezione dei dati viene eseguita correttamente in pochi minuti ed è possibile utilizzare il software di gestione per il back-end dello storage per confermare la modifica delle dimensioni del volume.

## **Visualizzare snapshot e backup**

È possibile visualizzare le istantanee e i backup di un'applicazione dalla scheda Data Protection (protezione dati).

### **Fasi**

- 1. Selezionare **applicazioni**, quindi selezionare il nome di un'applicazione.
- 2. Selezionare **Data Protection** (protezione dati).

Le istantanee vengono visualizzate per impostazione predefinita.

3. Selezionare **Backup** per visualizzare l'elenco dei backup.

### **Eliminare le istantanee**

Eliminare le snapshot pianificate o on-demand non più necessarie.

## **Fasi**

- 1. Selezionare **applicazioni**, quindi selezionare il nome di un'applicazione.
- 2. Selezionare **Data Protection** (protezione dati).
- 3. Selezionare l'elenco a discesa nella colonna **Actions** per l'istantanea desiderata.
- 4. Selezionare **Delete snapshot** (Elimina snapshot).
- 5. Digitare la parola "DELETE" per confermare l'eliminazione, quindi selezionare **Yes, Delete snapshot**.

### **Risultato**

Astra Control Center elimina lo snapshot.

## <span id="page-13-1"></span>**Eliminare i backup**

Eliminare i backup pianificati o on-demand non più necessari.

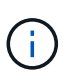

Non esiste alcun modo per interrompere un backup in esecuzione. Se è necessario eliminare il backup, attendere che sia stato completato, quindi seguire queste istruzioni. Per eliminare un backup non riuscito, ["Utilizzare l'API di controllo Astra"](https://docs.netapp.com/us-en/astra-automation/index.html).

- 1. Selezionare **applicazioni**, quindi selezionare il nome di un'applicazione.
- 2. Selezionare **Data Protection** (protezione dati).
- 3. Selezionare **Backup**.
- 4. Selezionare l'elenco a discesa nella colonna **Actions** per il backup desiderato.
- 5. Selezionare **Delete backup** (Elimina backup).
- 6. Digitare la parola "DELETE" per confermare l'eliminazione, quindi selezionare **Yes, Delete backup**.

## **Risultato**

Astra Control Center elimina il backup.

# <span id="page-13-0"></span>**Ripristinare le applicazioni**

Astra Control può ripristinare l'applicazione da uno snapshot o da un backup. Il ripristino

da uno snapshot esistente sarà più rapido quando si ripristina l'applicazione nello stesso cluster. È possibile utilizzare l'interfaccia utente di Astra Control o. ["L'API Astra Control"](https://docs.netapp.com/us-en/astra-automation/index.html) per ripristinare le applicazioni.

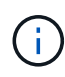

Se utilizzi Helm per implementare le app, Astra Control Center richiede Helm versione 3. La gestione e la clonazione delle applicazioni implementate con Helm 3 (o aggiornate da Helm 2 a Helm 3) sono completamente supportate. Le app implementate con Helm 2 non sono supportate.

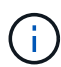

 $\mathbf{f}$ 

Se si esegue il ripristino in un cluster diverso, assicurarsi che il cluster utilizzi la stessa modalità di accesso al volume persistente (ad esempio ReadWriteMany). L'operazione di ripristino non riesce se la modalità di accesso al volume persistente di destinazione è diversa.

Quando crei un progetto per ospitare un'applicazione su un cluster OpenShift, al progetto (o namespace Kubernetes) viene assegnato un UID SecurityContext. Per consentire ad Astra Control Center di proteggere la tua applicazione e spostarla in un altro cluster o progetto in OpenShift, devi aggiungere policy che consentano all'applicazione di essere eseguita come qualsiasi UID. Ad esempio, i seguenti comandi CLI di OpenShift concedono le policy appropriate a un'applicazione WordPress.

```
oc new-project wordpress
oc adm policy add-scc-to-group anyuid system:serviceaccounts:wordpress
oc adm policy add-scc-to-user privileged -z default -n wordpress
```
## **Fasi**

- 1. Selezionare **applicazioni**, quindi selezionare il nome di un'applicazione.
- 2. Selezionare **Data Protection**.
- 3. Se si desidera eseguire il ripristino da uno snapshot, tenere selezionata l'icona **Snapshot**. In caso contrario, selezionare l'icona **Backup** per eseguire il ripristino da un backup.
- 4. Selezionare l'elenco a discesa nella colonna **azioni** per lo snapshot o il backup da cui si desidera eseguire il ripristino.
- 5. Selezionare **Restore application** (Ripristina applicazione).
- 6. **Restore details** (Dettagli ripristino): Specificare i dettagli dell'applicazione ripristinata. Per impostazione predefinita, vengono visualizzati il cluster e lo spazio dei nomi correnti. Lasciare intatti questi valori per ripristinare un'applicazione in-place, che ripristina l'applicazione a una versione precedente di se stessa. Modificare questi valori se si desidera ripristinare un cluster o uno spazio dei nomi diverso.
	- Immettere un nome e uno spazio dei nomi per l'applicazione.
	- Scegliere il cluster di destinazione per l'applicazione.
	- Selezionare **Revisione**.
- 7. **Restore Summary** (Riepilogo ripristino): Esaminare i dettagli relativi all'azione di ripristino, digitare "restore" e selezionare **Restore**.

#### **Risultato**

Astra Control Center ripristina l'applicazione in base alle informazioni fornite. Se hai ripristinato l'applicazione in-place, il contenuto di eventuali volumi persistenti esistenti viene sostituito con il contenuto dei volumi persistenti dell'applicazione ripristinata.

Dopo un'operazione di protezione dei dati (clone, backup, ripristino) e il successivo ridimensionamento persistente del volume, si verifica un ritardo di venti minuti prima che le nuove dimensioni del volume vengano visualizzate nell'interfaccia utente. L'operazione di protezione dei dati viene eseguita correttamente in pochi minuti ed è possibile utilizzare il software di gestione per il back-end dello storage per confermare la modifica delle dimensioni del volume.

# **Clonare e migrare le applicazioni**

Clonare un'applicazione esistente per creare un'applicazione duplicata sullo stesso cluster Kubernetes o su un altro cluster. La clonazione può essere di aiuto nel caso in cui sia necessario spostare applicazioni e storage da un cluster Kubernetes a un altro. Ad esempio, è possibile spostare i carichi di lavoro attraverso una pipeline ci/CD e attraverso gli spazi dei nomi Kubernetes. È possibile utilizzare l'interfaccia utente Astra o. ["L'API](https://docs.netapp.com/us-en/astra-automation/index.html) [Astra Control"](https://docs.netapp.com/us-en/astra-automation/index.html) per clonare e migrare le applicazioni.

 $\left(\begin{matrix} 1\\ 1\end{matrix}\right)$ 

 $(i)$ 

Se si implementa un'applicazione con un StorageClass esplicitamente impostato e si deve clonare l'applicazione, il cluster di destinazione deve avere la StorageClass specificata in origine. Il cloning di un'applicazione con un StorageClass esplicitamente impostato su un cluster che non ha lo stesso StorageClass avrà esito negativo.

 $\mathbf{d}$ 

G)

Se si clonano istanze distribuite dall'operatore di Jenkins ci, è necessario ripristinare manualmente i dati persistenti. Si tratta di un limite del modello di implementazione dell'applicazione.

Se clonate un'applicazione tra cluster, i cluster di origine e di destinazione devono essere della stessa distribuzione di OpenShift. Ad esempio, se clonate un'applicazione da un cluster OpenShift 4.7, utilizzate un cluster di destinazione che è anche OpenShift 4.7.

Quando Astra Control Center clona un'applicazione, crea un clone della configurazione dell'applicazione e dello storage persistente.

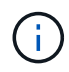

 $\mathbf{d}$ 

I bucket S3 in Astra Control Center non riportano la capacità disponibile. Prima di eseguire il backup o la clonazione delle applicazioni gestite da Astra Control Center, controllare le informazioni del bucket nel sistema di gestione ONTAP o StorageGRID.

Quando crei un progetto per ospitare un'applicazione su un cluster OpenShift, al progetto (o namespace Kubernetes) viene assegnato un UID SecurityContext. Per consentire ad Astra Control Center di proteggere la tua applicazione e spostarla in un altro cluster o progetto in OpenShift, devi aggiungere policy che consentano all'applicazione di essere eseguita come qualsiasi UID. Ad esempio, i seguenti comandi CLI di OpenShift concedono le policy appropriate a un'applicazione WordPress.

```
oc new-project wordpress
oc adm policy add-scc-to-group anyuid system:serviceaccounts:wordpress
oc adm policy add-scc-to-user privileged -z default -n wordpress
```
#### **Di cosa hai bisogno**

Per clonare le applicazioni in un cluster diverso, è necessario un bucket predefinito. Quando si aggiunge il

primo bucket, questo diventa quello predefinito.

## **Fasi**

- 1. Selezionare **applicazioni**.
- 2. Effettuare una delle seguenti operazioni:
	- Selezionare l'elenco a discesa nella colonna **azioni** per l'applicazione desiderata.
	- Selezionare il nome dell'applicazione desiderata e l'elenco a discesa Status (Stato) in alto a destra nella pagina.
- 3. Selezionare **Clone**.
- 4. **Clone Details**: Specificare i dettagli per il clone:
	- Immettere un nome.
	- Immettere uno spazio dei nomi per il clone.
	- Scegliere un cluster di destinazione per il clone.
	- Scegliere se si desidera creare il clone da uno snapshot o da un backup esistente. Se non si seleziona questa opzione, Astra Control Center crea il clone dallo stato corrente dell'applicazione.
- 5. **Origine**: Se si sceglie di clonare da uno snapshot o da un backup esistente, scegliere lo snapshot o il backup che si desidera utilizzare.
- 6. Selezionare **Revisione**.
- 7. **Clone Summary**: Leggi i dettagli sul clone e seleziona **Clone**.

# **Risultato**

Astra Control Center clona l'applicazione in base alle informazioni fornite. L'operazione di clonazione viene eseguita correttamente quando il nuovo clone dell'applicazione si trova in Available nella pagina **applicazioni**.

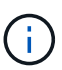

Dopo un'operazione di protezione dei dati (clone, backup, ripristino) e il successivo ridimensionamento persistente del volume, si verifica un ritardo di venti minuti prima che le nuove dimensioni del volume vengano visualizzate nell'interfaccia utente. L'operazione di protezione dei dati viene eseguita correttamente in pochi minuti ed è possibile utilizzare il software di gestione per il back-end dello storage per confermare la modifica delle dimensioni del volume.

# **Gestire gli hook di esecuzione delle applicazioni**

Un gancio di esecuzione è uno script personalizzato che è possibile eseguire prima o dopo uno snapshot di un'applicazione gestita. Ad esempio, se si dispone di un'applicazione di database, è possibile utilizzare i ganci di esecuzione per sospendere tutte le transazioni del database prima di uno snapshot e riprendere le transazioni dopo il completamento dello snapshot. Ciò garantisce snapshot coerenti con l'applicazione.

# **Hook di esecuzione predefiniti ed espressioni regolari**

Per alcune applicazioni, Astra Control viene fornito con gli hook di esecuzione predefiniti, forniti da NetApp, che gestiscono le operazioni di blocco e scongelamento prima e dopo le snapshot. Astra Control utilizza espressioni regolari per associare l'immagine container di un'applicazione a queste applicazioni:

- MariaDB
	- Espressione regolare corrispondente
- MySQL
	- Espressione regolare corrispondente
- PostareSQL
	- Espressione regolare corrispondente

In caso di corrispondenza, gli hook di esecuzione predefiniti forniti da NetApp per l'applicazione vengono visualizzati nell'elenco degli hook di esecuzione attivi dell'applicazione, che vengono eseguiti automaticamente quando vengono eseguite le istantanee dell'applicazione. Se una delle applicazioni personalizzate ha un nome immagine simile che corrisponde a una delle espressioni regolari (e non si desidera utilizzare gli hook di esecuzione predefiniti), è possibile modificare il nome dell'immagine, oppure disattiva il gancio di esecuzione predefinito per l'applicazione e utilizza un gancio personalizzato.

Non è possibile eliminare o modificare gli hook di esecuzione predefiniti.

# **Note importanti sugli hook di esecuzione personalizzati**

Quando si pianificano gli hook di esecuzione per le applicazioni, considerare quanto segue.

- Astra Control richiede che gli hook di esecuzione siano scritti nel formato degli script di shell eseguibili.
- La dimensione dello script è limitata a 128 KB.
- Astra Control utilizza le impostazioni di esecuzione degli hook e qualsiasi criterio di corrispondenza per determinare quali hook sono applicabili a uno snapshot.
- Tutti i guasti degli uncini di esecuzione sono guasti di tipo soft; altri hook e snapshot vengono ancora tentati anche se un hook non funziona. Tuttavia, quando un gancio non funziona, viene registrato un evento di avviso nel registro eventi della pagina **attività**.
- Per creare, modificare o eliminare gli hook di esecuzione, è necessario essere un utente con autorizzazioni Owner, Admin o Member.
- Se l'esecuzione di un gancio di esecuzione richiede più di 25 minuti, l'hook non riesce, creando una voce del registro eventi con un codice di ritorno "N/A". Qualsiasi snapshot interessata verrà contrassegnata come non riuscita e una voce del registro eventi risultante annoterà il timeout.

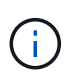

Poiché gli hook di esecuzione spesso riducono o disattivano completamente le funzionalità dell'applicazione con cui vengono eseguiti, è consigliabile ridurre al minimo il tempo necessario per l'esecuzione degli hook di esecuzione personalizzati.

Quando viene eseguita una snapshot, gli eventi di esecuzione hook hanno luogo nel seguente ordine:

- 1. Tutti gli hook di esecuzione pre-snapshot predefiniti forniti da NetApp applicabili vengono eseguiti sui container appropriati.
- 2. Tutti gli hook di esecuzione pre-snapshot personalizzati applicabili vengono eseguiti sui container appropriati. È possibile creare ed eseguire tutti gli hook pre-snapshot personalizzati necessari, ma l'ordine di esecuzione di questi hook prima dell'istantanea non è garantito né configurabile.
- 3. Viene eseguita l'istantanea.
- 4. Tutti gli hook di esecuzione post-snapshot personalizzati applicabili vengono eseguiti sui container appropriati. È possibile creare ed eseguire tutti gli hook post-snapshot personalizzati necessari, ma l'ordine di esecuzione di questi hook dopo l'istantanea non è garantito né configurabile.

5. Tutti gli hook di esecuzione post-snapshot predefiniti forniti da NetApp applicabili vengono eseguiti sui container appropriati.

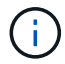

Prima di abilitarli in un ambiente di produzione, è necessario verificare sempre gli script hook di esecuzione. È possibile utilizzare il comando 'kubectl exec' per testare comodamente gli script. Dopo aver attivato gli hook di esecuzione in un ambiente di produzione, testare le snapshot risultanti per assicurarsi che siano coerenti. Per eseguire questa operazione, clonare l'applicazione in uno spazio dei nomi temporaneo, ripristinare lo snapshot e quindi testare l'applicazione.

# **Visualizzare gli hook di esecuzione esistenti**

È possibile visualizzare gli hook di esecuzione predefiniti personalizzati o forniti da NetApp per un'applicazione.

# **Fasi**

- 1. Accedere a **applicazioni** e selezionare il nome di un'applicazione gestita.
- 2. Selezionare la scheda **Execution Hooks**.

È possibile visualizzare tutti gli hook di esecuzione attivati o disattivati nell'elenco risultante. È possibile visualizzare lo stato, l'origine e il momento dell'esecuzione di un gancio (pre o post-snapshot). Per visualizzare i registri degli eventi che circondano gli hook di esecuzione, accedere alla pagina **Activity** nell'area di navigazione a sinistra.

## **Creare un gancio di esecuzione personalizzato**

È possibile creare un gancio di esecuzione personalizzato per un'applicazione. Vedere ["Esempi di gancio di](#page-19-0) [esecuzione"](#page-19-0) per esempi di gancio. Per creare gli hook di esecuzione, è necessario disporre delle autorizzazioni Owner (Proprietario), Admin (Amministratore) o Member (membro).

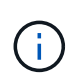

Quando si crea uno script shell personalizzato da utilizzare come uncino di esecuzione, ricordarsi di specificare la shell appropriata all'inizio del file, a meno che non si stiano eseguendo comandi linux o fornendo il percorso completo di un eseguibile.

## **Fasi**

- 1. Selezionare **applicazioni**, quindi selezionare il nome di un'applicazione gestita.
- 2. Selezionare la scheda **Execution Hooks**.
- 3. Selezionare **Aggiungi un nuovo gancio**.
- 4. Nell'area **Dettagli gancio**, a seconda dell'esecuzione del gancio, scegliere **Pre-Snapshot** o **Post-Snapshot**.
- 5. Immettere un nome univoco per l'hook.
- 6. (Facoltativo) inserire gli argomenti da passare al gancio durante l'esecuzione, premendo il tasto Invio dopo ogni argomento inserito per registrarne ciascuno.
- 7. Nell'area **Container Images** (immagini container), se il gancio deve essere eseguito su tutte le immagini container contenute nell'applicazione, attivare la casella di controllo **Apply to all container images** (Applica a tutte le immagini container). Se invece il gancio dovrebbe agire solo su una o più immagini container specificate, inserire i nomi delle immagini container nel campo **nomi delle immagini container da abbinare**.

#### 8. Nell'area **script**, eseguire una delle seguenti operazioni:

- Caricare uno script personalizzato.
	- i. Selezionare l'opzione **carica file**.
	- ii. Selezionare un file e caricarlo.
	- iii. Assegnare allo script un nome univoco.
	- iv. (Facoltativo) inserire eventuali note che altri amministratori dovrebbero conoscere sullo script.
- Incollare uno script personalizzato dagli Appunti.
	- i. Selezionare l'opzione **Incolla dagli Appunti**.
	- ii. Selezionare il campo di testo e incollare il testo dello script nel campo.
	- iii. Assegnare allo script un nome univoco.
	- iv. (Facoltativo) inserire eventuali note che altri amministratori dovrebbero conoscere sullo script.

# 9. Selezionare **Aggiungi gancio**.

## **Disattiva un gancio di esecuzione**

È possibile disattivare un gancio di esecuzione se si desidera impedirne temporaneamente l'esecuzione prima o dopo un'istantanea di un'applicazione. Per disattivare gli hook di esecuzione, è necessario disporre delle autorizzazioni Owner, Admin o Member.

## **Fasi**

- 1. Selezionare **applicazioni**, quindi selezionare il nome di un'applicazione gestita.
- 2. Selezionare la scheda **Execution Hooks**.
- 3. Selezionare l'elenco a discesa **azioni** per un gancio che si desidera disattivare.
- 4. Selezionare **Disable** (Disattiva).

## **Eliminare un gancio di esecuzione**

È possibile rimuovere completamente un gancio di esecuzione se non è più necessario. Per eliminare gli hook di esecuzione, è necessario disporre delle autorizzazioni Owner, Admin o Member.

## **Fasi**

- 1. Selezionare **applicazioni**, quindi selezionare il nome di un'applicazione gestita.
- 2. Selezionare la scheda **Execution Hooks**.
- 3. Selezionare l'elenco a discesa **azioni** per un gancio che si desidera eliminare.
- 4. Selezionare **Delete** (Elimina).

# <span id="page-19-0"></span>**Esempi di gancio di esecuzione**

USA i seguenti esempi per avere un'idea di come strutturare i tuoi hook di esecuzione. È possibile utilizzare questi ganci come modelli o come script di test.

## **Semplice esempio di successo**

Questo è un esempio di un semplice hook che riesce e scrive un messaggio in output standard e in errore standard.

```
#!/bin/sh
# success sample.sh
#
# A simple noop success hook script for testing purposes.
#
# args: None
#
#
# Writes the given message to standard output
#
# $* - The message to write
#
msg() {
    echo "$*"
}
#
# Writes the given information message to standard output
#
# $* - The message to write
#
info() {
     msg "INFO: $*"
}
#
# Writes the given error message to standard error
#
# $* - The message to write
#
error() {
     msg "ERROR: $*" 1>&2
}
#
# main
#
# log something to stdout
info "running success_sample.sh"
# exit with 0 to indicate success
```
#### **Semplice esempio di successo (versione bash)**

Questo è un esempio di un semplice hook che riesce e scrive un messaggio in output standard e standard error, scritto per bash.

```
#!/bin/bash
# success_sample.bash
#
# A simple noop success hook script for testing purposes.
#
# args: None
#
# Writes the given message to standard output
#
# $* - The message to write
#
msg() {
     echo "$*"
}
#
# Writes the given information message to standard output
#
# $* - The message to write
#
info() {
     msg "INFO: $*"
}
#
# Writes the given error message to standard error
#
# $* - The message to write
#
error() {
     msg "ERROR: $*" 1>&2
}
```

```
#
# main
#
# log something to stdout
info "running success_sample.bash"
# exit with 0 to indicate success
info "exit 0"
exit 0
```
#### **Semplice esempio di successo (versione zsh)**

Questo è un esempio di un semplice hook che riesce e scrive un messaggio in output standard e errore standard, scritto per la shell Z.

```
#!/bin/zsh
# success_sample.zsh
#
# A simple noop success hook script for testing purposes.
#
# args: None
#
#
# Writes the given message to standard output
#
# $* - The message to write
#
msg() {
     echo "$*"
}
#
# Writes the given information message to standard output
#
# $* - The message to write
#
info() {
      msg "INFO: $*"
}
#
```

```
# Writes the given error message to standard error
#
# $* - The message to write
#
error() {
     msg "ERROR: $*" 1>&2
}
#
# main
#
# log something to stdout
info "running success_sample.zsh"
# exit with 0 to indicate success
info "exit 0"
exit 0
```
#### **Esempio di successo con argomenti**

Nell'esempio riportato di seguito viene illustrato come utilizzare gli ARG in un gancio.

```
#!/bin/sh
# success sample args.sh
#
# A simple success hook script with args for testing purposes.
#
# args: Up to two optional args that are echoed to stdout
#
# Writes the given message to standard output
#
# $* - The message to write
#
msg() {
     echo "$*"
}
#
# Writes the given information message to standard output
#
# $* - The message to write
#
```

```
info() {
      msg "INFO: $*"
}
#
# Writes the given error message to standard error
#
# $* - The message to write
#
error() {
     msg "ERROR: $*" 1>&2
}
#
# main
#
# log something to stdout
info "running success_sample_args.sh"
# collect args
arg1=$1
arg2=$2
# output args and arg count to stdout
info "number of args: $#"
info "arg1 ${arg1}"
info "arg2 ${arg2}"
# exit with 0 to indicate success
info "exit 0"
exit 0
```
#### **Esempio di gancio pre-snapshot/post-snapshot**

Nell'esempio seguente viene illustrato come utilizzare lo stesso script sia per un hook pre-snapshot che per un hook post-snapshot.

```
#!/bin/sh
# success sample pre post.sh
#
# A simple success hook script example with an arg for testing purposes
# to demonstrate how the same script can be used for both a prehook and
```

```
posthook
#
# args: [pre|post]
# unique error codes for every error case
ebase=100
eusage=$((ebase+1))
ebadstage=$((ebase+2))
epre=$((ebase+3))
epost=$((ebase+4))
#
# Writes the given message to standard output
#
# $* - The message to write
#
msg() {
     echo "$*"
}
#
# Writes the given information message to standard output
#
# $* - The message to write
#
info() {
     msg "INFO: $*"
}
#
# Writes the given error message to standard error
#
# $* - The message to write
#
error() {
     msg "ERROR: $*" 1>&2
}
#
# Would run prehook steps here
#
prehook() {
      info "Running noop prehook"
```

```
  return 0
}
#
# Would run posthook steps here
#
posthook() {
      info "Running noop posthook"
      return 0
}
#
# main
#
# check arg
stage=$1
if [ -z "${stage}" ]; then
    echo "Usage: $0 <pre|post>"
      exit ${eusage}
fi
if [ "${stage}" != "pre" ] && [ "${stage}" != "post" ]; then
     echo "Invalid arg: ${stage}"
      exit ${ebadstage}
fi
# log something to stdout
info "running success_sample_pre_post.sh"
if [ "${stage}" = "pre" ]; then
     prehook
      rc=$?
      if [ ${rc} -ne 0 ]; then
          error "Error during prehook"
      fi
fi
if [ "${stage}" = "post" ]; then
     posthook
      rc=$?
    if [ ${rc} -ne 0 ]; then
          error "Error during posthook"
      fi
fi
```

```
exit ${rc}
```
#### **Esempio di guasto**

Nell'esempio riportato di seguito viene illustrato come gestire gli errori in un hook.

```
#!/bin/sh
# failure sample arg exit code.sh
#
# A simple failure hook script for testing purposes.
#
# args: [the exit code to return]
#
#
# Writes the given message to standard output
#
# $* - The message to write
#
msg() {
     echo "$*"
}
#
# Writes the given information message to standard output
#
# $* - The message to write
#
info() {
     msg "INFO: $*"
}
#
# Writes the given error message to standard error
#
# $* - The message to write
#
error() {
      msg "ERROR: $*" 1>&2
}
#
```

```
# main
#
# log something to stdout
info "running failure sample arg exit code.sh"
argexitcode=$1
# log to stderr
error "script failed, returning exit code ${argexitcode}"
# exit with specified exit code
exit ${argexitcode}
```
#### **Esempio di errore dettagliato**

Nell'esempio riportato di seguito viene illustrato come gestire gli errori in modo semplice, con una registrazione più dettagliata.

```
#!/bin/sh
# failure_sample_verbose.sh
#
# A simple failure hook script with args for testing purposes.
#
# args: [The number of lines to output to stdout]
#
# Writes the given message to standard output
#
# $* - The message to write
#
msg() {
      echo "$*"
}
#
# Writes the given information message to standard output
#
# $* - The message to write
#
info() {
      msg "INFO: $*"
}
```

```
#
# Writes the given error message to standard error
#
# $* - The message to write
#
error() {
     msg "ERROR: $*" 1>&2
}
#
# main
#
# log something to stdout
info "running failure_sample_verbose.sh"
# output arg value to stdout
linecount=$1
info "line count ${linecount}"
# write out a line to stdout based on line count arg
i=1while [ "$i" -le ${linecount} ]; do
   info "This is line ${i} from failure sample verbose.sh"
   i= $ (( i + 1 ))
done
error "exiting with error code 8"
exit 8
```
#### **Errore con un esempio di codice di uscita**

Nell'esempio riportato di seguito viene illustrato un errore di hook con un codice di uscita.

```
#!/bin/sh
# failure sample arg_exit_code.sh
#
# A simple failure hook script for testing purposes.
#
# args: [the exit code to return]
#
```

```
#
# Writes the given message to standard output
#
# $* - The message to write
#
msg() {
     echo "$*"
}
#
# Writes the given information message to standard output
#
# $* - The message to write
#
info() {
     msg "INFO: $*"
}
#
# Writes the given error message to standard error
#
# $* - The message to write
#
error() {
     msg "ERROR: $*" 1>&2
}
#
# main
#
# log something to stdout
info "running failure sample arg exit code.sh"
argexitcode=$1
# log to stderr
error "script failed, returning exit code ${argexitcode}"
# exit with specified exit code
exit ${argexitcode}
```
#### **Esempio di successo dopo il guasto**

Nell'esempio riportato di seguito viene illustrato un errore di hook alla prima esecuzione, ma dopo la seconda esecuzione.

```
#!/bin/sh
# failure then success sample.sh
#
# A hook script that fails on initial run but succeeds on second run for
testing purposes.
#
# Helpful for testing retry logic for post hooks.
#
# args: None
#
#
# Writes the given message to standard output
#
# $* - The message to write
#
msg() {
     echo "$*"
}
#
# Writes the given information message to standard output
#
# $* - The message to write
#
info() {
     msg "INFO: $*"
}
#
# Writes the given error message to standard error
#
# $* - The message to write
#
error() {
     msg "ERROR: $*" 1>&2
}
#
```

```
# main
#
# log something to stdout
info "running failure success sample.sh"
if [ -e /tmp/hook-test.junk ] ; then
      info "File does exist. Removing /tmp/hook-test.junk"
      rm /tmp/hook-test.junk
      info "Second run so returning exit code 0"
      exit 0
else
      info "File does not exist. Creating /tmp/hook-test.junk"
      echo "test" > /tmp/hook-test.junk
      error "Failed first run, returning exit code 5"
      exit 5
fi
```
# <span id="page-32-0"></span>**Visualizzare lo stato delle applicazioni e del cluster**

# **Visualizza un riepilogo dello stato delle applicazioni e dei cluster**

Seleziona la \* dashboard\* per visualizzare una vista di alto livello delle tue app, cluster, backend di storage e della loro salute.

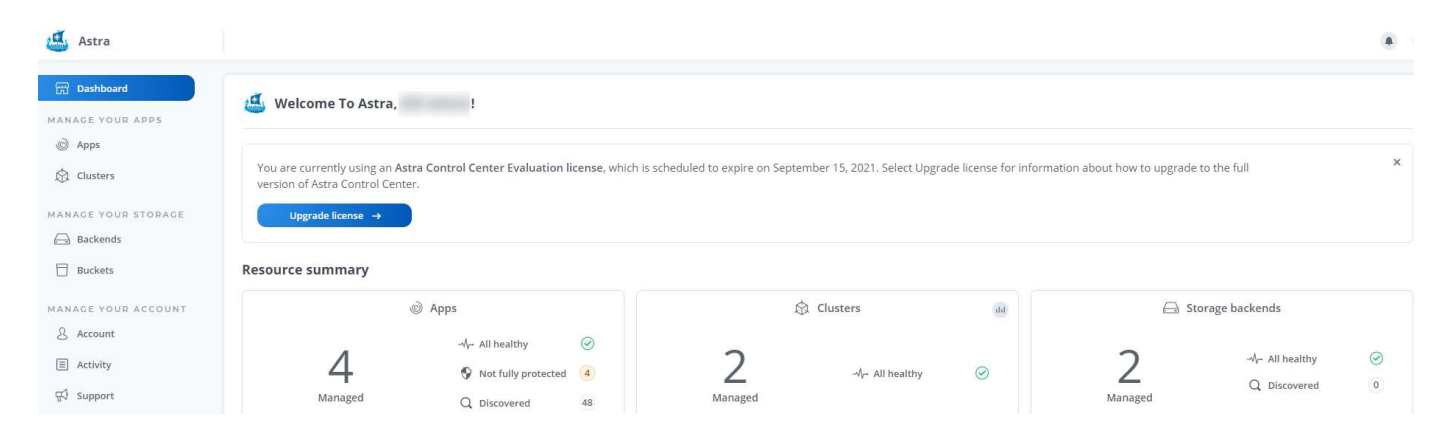

Questi non sono solo numeri statici o stati, ma è possibile eseguire il drill-down da ciascuno di questi. Ad esempio, se le applicazioni non sono completamente protette, puoi passare il mouse sull'icona per identificare le applicazioni non completamente protette, il che include un motivo.

## **Sezione applicazioni**

La sezione **applicazioni** consente di identificare quanto segue:

- Quante app stai attualmente gestendo con Astra.
- Se queste applicazioni gestite sono in buona salute.
- Se le applicazioni sono completamente protette (sono protette se sono disponibili backup recenti).
- Il numero di applicazioni rilevate, ma non ancora gestite.

Idealmente, questo numero sarebbe pari a zero perché, una volta scoperte, gestireste o ignorereste le applicazioni. Quindi, è necessario monitorare il numero di applicazioni rilevate nella dashboard per identificare quando gli sviluppatori aggiungono nuove applicazioni a un cluster.

### **Riquadro dei cluster**

Il riquadro **Clusters** fornisce dettagli simili sullo stato dei cluster gestiti tramite Astra Control Center e consente di analizzare più dettagli come con un'applicazione.

### **Riquadro backend storage**

Il riquadro **Storage backend** fornisce informazioni utili per identificare lo stato dei back-end dello storage, tra cui:

- Quanti backend di storage vengono gestiti
- Se questi backend gestiti sono in buono stato
- Se i backend sono completamente protetti
- Il numero di backend rilevati, ma non ancora gestiti.

# **Visualizza lo stato di salute e i dettagli dei cluster**

Dopo aver aggiunto i cluster da gestire da Astra Control Center, è possibile visualizzare i dettagli del cluster, ad esempio la sua posizione, i nodi di lavoro, i volumi persistenti e le classi di storage.

#### **Fasi**

- 1. Nell'interfaccia utente di Astra Control Center, selezionare **Clusters**.
- 2. Nella pagina **Clusters**, selezionare il cluster di cui si desidera visualizzare i dettagli.
- 3. Visualizzare le informazioni nelle schede **Overview**, **Storage** e **Activity** per trovare le informazioni desiderate.
	- **Panoramica**: Dettagli sui nodi di lavoro, incluso il loro stato.
	- **Storage**: I volumi persistenti associati al calcolo, inclusi la classe e lo stato dello storage.
	- **Attività**: Mostra le attività correlate al cluster.

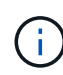

È inoltre possibile visualizzare le informazioni sul cluster partendo da Astra Control Center **Dashboard**. Nella scheda **Clusters** sotto **Riepilogo risorse**, è possibile selezionare i cluster gestiti, che consentono di accedere alla pagina **Clusters**. Una volta visualizzata la pagina **Clusters**, seguire la procedura descritta in precedenza.

# **Visualizza lo stato di salute e i dettagli di un'applicazione**

Dopo aver iniziato a gestire un'applicazione, Astra fornisce informazioni dettagliate sull'applicazione che consentono di identificarne lo stato (se è integro), lo stato di protezione (se è completamente protetto in caso di guasto), i pod, lo storage persistente

# e molto altro ancora.

#### **Fasi**

- 1. Nell'interfaccia utente di Astra Control Center, selezionare **applicazioni**, quindi selezionare il nome di un'applicazione.
- 2. Trova le informazioni che cerchi:

### **Stato dell'app**

Fornisce uno stato che riflette lo stato dell'applicazione in Kubernetes. Ad esempio, i pod e i volumi persistenti sono online? Se un'applicazione non è in buone condizioni, è necessario risolvere il problema sul cluster osservando i log di Kubernetes. Astra non fornisce informazioni utili per la risoluzione di un'applicazione guasta.

## **Stato di protezione dell'app**

Fornisce uno stato di protezione dell'applicazione:

- **Completamente protetto**: L'applicazione dispone di una pianificazione di backup attiva e di un backup riuscito che risale a meno di una settimana fa
- **Protezione parziale**: L'applicazione dispone di una pianificazione di backup attiva, di una pianificazione di snapshot attiva o di un backup o snapshot riuscito
- **Non protetto**: Applicazioni non completamente protette o parzialmente protette.

*Non è possibile essere completamente protetti fino a quando non si dispone di un backup recente*. Ciò è importante perché i backup vengono memorizzati in un archivio a oggetti lontano dai volumi persistenti. Se un guasto o un incidente cancella il cluster e lo storage persistente, è necessario un backup per il ripristino. Un'istantanea non ti consentirebbe di ripristinarla.

#### **Panoramica**

Informazioni sullo stato dei pod associati all'applicazione.

#### **Protezione dei dati**

Consente di configurare una policy di protezione dei dati e di visualizzare le snapshot e i backup esistenti.

#### **Storage**

Mostra i volumi persistenti a livello di applicazione. Lo stato di un volume persistente è dal punto di vista del cluster Kubernetes.

#### **Risorse**

Consente di verificare quali risorse vengono sottoposte a backup e gestite.

#### **Attività**

Mostra le attività correlate all'applicazione.

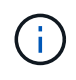

È inoltre possibile visualizzare le informazioni dell'applicazione partendo da Astra Control Center **Dashboard**. Nella scheda **applicazioni** sotto **Riepilogo risorse**, è possibile selezionare le applicazioni gestite, che consentono di accedere alla pagina **applicazioni**. Una volta visualizzata la pagina **applicazioni**, seguire la procedura descritta in precedenza.

# <span id="page-35-0"></span>**Gestisci il tuo account**

# **Gestire gli utenti**

È possibile aggiungere, rimuovere e modificare gli utenti dell'installazione di Astra Control Center utilizzando l'interfaccia utente di Astra Control Center. È possibile utilizzare l'interfaccia utente Astra o. ["L'API Astra](https://docs.netapp.com/us-en/astra-automation/index.html) [Control"](https://docs.netapp.com/us-en/astra-automation/index.html) per gestire gli utenti.

# **Aggiungere utenti**

Gli account Owner e gli amministratori possono aggiungere altri utenti all'installazione di Astra Control Center.

### **Fasi**

- 1. Nell'area di navigazione **Gestisci account**, selezionare **account**.
- 2. Selezionare la scheda **utenti**.
- 3. Selezionare **Aggiungi utente**.
- 4. Immettere il nome dell'utente, l'indirizzo e-mail e una password temporanea.

L'utente dovrà modificare la password al primo accesso.

5. Selezionare un ruolo utente con le autorizzazioni di sistema appropriate.

Ciascun ruolo fornisce le seguenti autorizzazioni:

- Un **Viewer** può visualizzare le risorse.
- Un **Member** dispone delle autorizzazioni di ruolo Viewer e può gestire app e cluster, ma non può annullare la gestione di app o cluster o eliminare snapshot o backup.
- Un **Admin** dispone delle autorizzazioni di ruolo membro e può aggiungere e rimuovere qualsiasi altro utente ad eccezione del Proprietario.
- Un **Owner** dispone delle autorizzazioni di ruolo Admin e può aggiungere e rimuovere qualsiasi account utente.
- 6. Selezionare **Aggiungi**.

#### **Gestire le password**

Puoi gestire le password per gli account utente in Astra Control Center.

#### **Modificare la password**

È possibile modificare la password dell'account utente in qualsiasi momento.

#### **Fasi**

- 1. Selezionare l'icona User (utente) nella parte superiore destra della schermata.
- 2. Selezionare **Profilo**.
- 3. Selezionare l'elenco a discesa **azioni** e selezionare **Modifica password**.
- 4. Immettere una password conforme ai requisiti.
- 5. Immettere nuovamente la password per confermare.
- 6. Selezionare **Cambia password**.

#### **Reimpostare la password di un altro utente**

Se l'account dispone delle autorizzazioni di ruolo Amministratore o Proprietario, è possibile reimpostare le password per altri account utente e per i propri. Quando si reimposta una password, si assegna una password temporanea che l'utente dovrà modificare al momento dell'accesso.

#### **Fasi**

- 1. Nell'area di navigazione **Gestisci account**, selezionare **account**.
- 2. Nella scheda **utenti**, selezionare l'elenco a discesa nella colonna **Stato** dell'utente.
- 3. Selezionare **Reset Password** (Ripristina password).
- 4. Immettere una password temporanea conforme ai requisiti della password.
- 5. Immettere nuovamente la password per confermare.

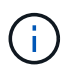

Al successivo accesso, all'utente verrà richiesto di modificare la password.

6. Selezionare **Ripristina password**.

#### **Modificare il ruolo di un utente**

Gli utenti con il ruolo Owner possono modificare il ruolo di tutti gli utenti, mentre gli utenti con il ruolo Admin possono modificare il ruolo degli utenti con il ruolo Admin, Member o Viewer.

#### **Fasi**

- 1. Nell'area di navigazione **Gestisci account**, selezionare **account**.
- 2. Nella scheda **utenti**, selezionare l'elenco a discesa nella colonna **ruolo** dell'utente.
- 3. Selezionare un nuovo ruolo, quindi selezionare **Cambia ruolo** quando richiesto.

#### **Risultato**

Astra Control Center aggiorna le autorizzazioni dell'utente in base al nuovo ruolo selezionato.

#### **Rimuovere gli utenti**

Gli utenti con il ruolo Owner (Proprietario) o Admin (Amministratore) possono rimuovere altri utenti dall'account in qualsiasi momento.

#### **Fasi**

- 1. Nell'area di navigazione **Gestisci account**, selezionare **account**.
- 2. Nella scheda **utenti**, selezionare la casella di controllo nella riga di ciascun utente che si desidera rimuovere.
- 3. Selezionare **azioni** e selezionare **Rimuovi utente/i**.
- 4. Quando richiesto, confermare l'eliminazione digitando la parola "remove", quindi selezionare **Yes, Remove User** (Sì, Rimuovi utente).

### **Risultato**

Astra Control Center rimuove l'utente dall'account.

# **Visualizzare e gestire le notifiche**

Astra informa l'utente quando le azioni sono state completate o non sono riuscite. Ad esempio, se il backup di un'applicazione è stato completato correttamente, viene visualizzata una notifica.

Il numero di notifiche non lette è disponibile nella parte superiore destra dell'interfaccia:

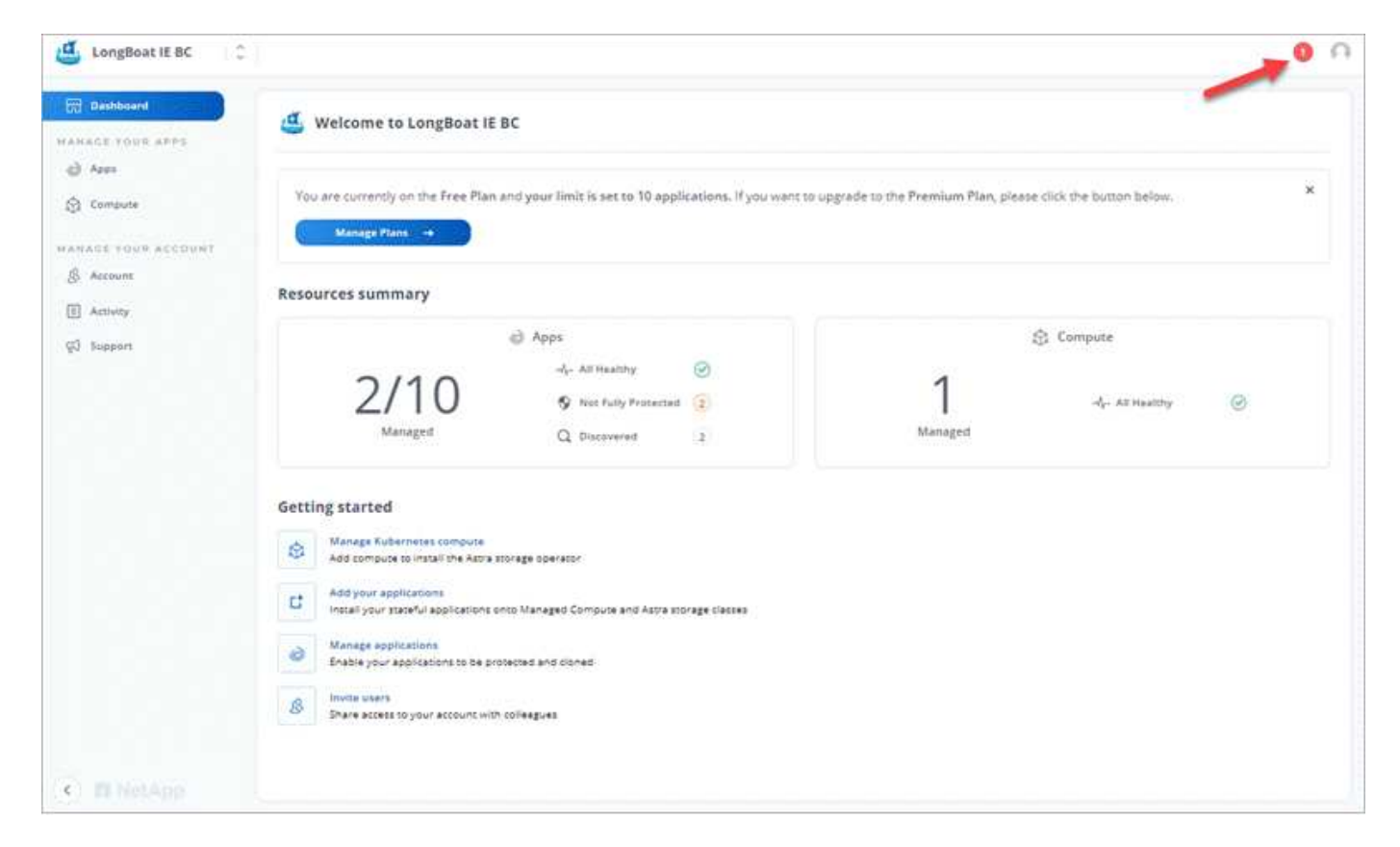

Puoi visualizzare queste notifiche e contrassegnarle come lette (questa operazione può risultare utile se desideri cancellare le notifiche non lette come noi).

## **Fasi**

1. Selezionare il numero di notifiche non lette in alto a destra.

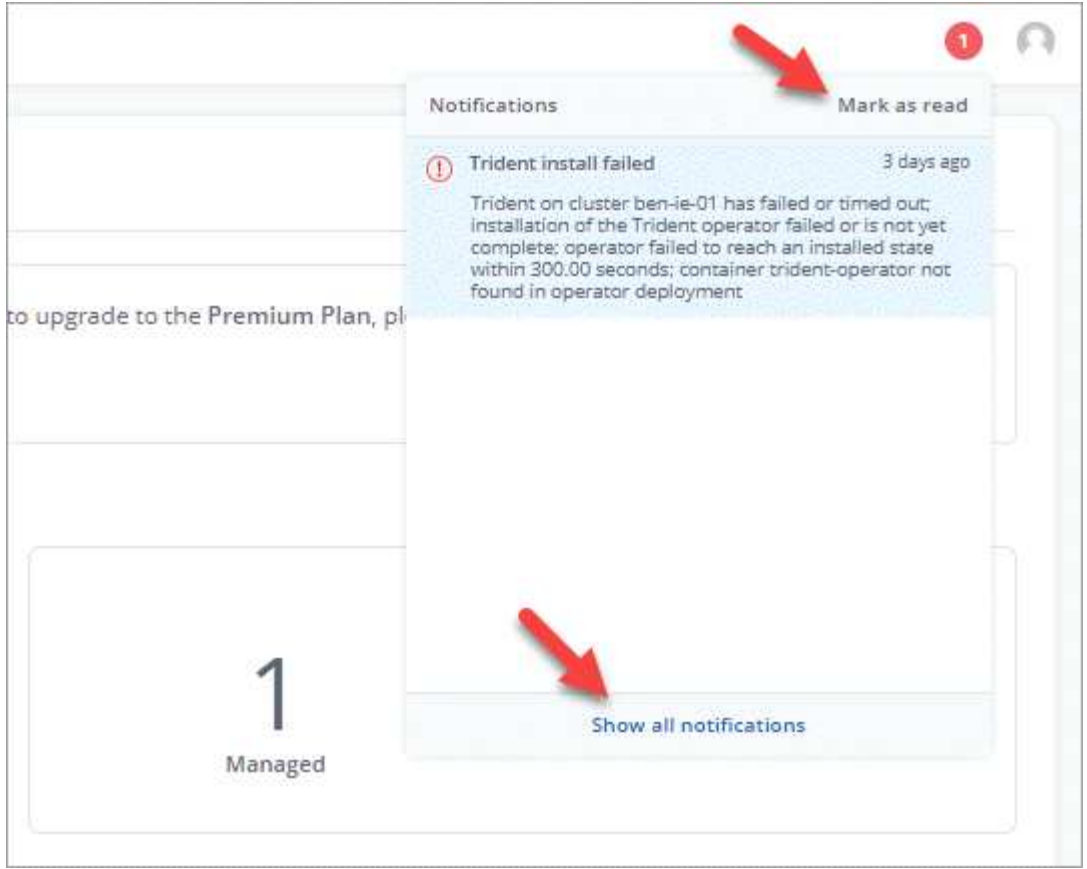

2. Esaminare le notifiche, quindi selezionare **Contrassegna come letto** o **Mostra tutte le notifiche**.

Se si seleziona **Mostra tutte le notifiche**, viene caricata la pagina Notifiche.

3. Nella pagina **Notifiche**, visualizzare le notifiche, selezionare quelle che si desidera contrassegnare come lette, selezionare **azione** e selezionare **Contrassegna come letta**.

# **Aggiungere e rimuovere le credenziali**

Aggiungi e rimuovi le credenziali per i provider di cloud privato locali, come ONTAP S3, i cluster Kubernetes gestiti con OpenShift o i cluster Kubernetes non gestiti dal tuo account in qualsiasi momento. Astra Control Center utilizza queste credenziali per scoprire i cluster Kubernetes e le applicazioni sui cluster e per eseguire il provisioning delle risorse per conto dell'utente.

Tutti gli utenti di Astra Control Center condividono gli stessi set di credenziali.

## **Aggiungere credenziali**

È possibile aggiungere credenziali ad Astra Control Center quando si gestiscono i cluster. Per aggiungere credenziali aggiungendo un nuovo cluster, vedere ["Aggiungere un cluster Kubernetes"](https://docs.netapp.com/it-it/astra-control-center-2112/get-started/setup_overview.html#add-cluster).

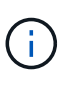

Se crei il tuo kubeconfig file, è necessario definire solo **un** elemento di contesto al suo interno. Vedere ["Documentazione Kubernetes"](https://kubernetes.io/docs/concepts/configuration/organize-cluster-access-kubeconfig/) per informazioni sulla creazione kubeconfig file.

### **Rimuovere le credenziali**

Rimuovere le credenziali da un account in qualsiasi momento. Rimuovere le credenziali solo dopo ["annullamento della gestione di tutti i cluster associati"](#page-51-0).

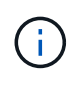

Il primo set di credenziali aggiunto ad Astra Control Center è sempre in uso perché Astra Control Center utilizza le credenziali per l'autenticazione nel bucket di backup. Si consiglia di non rimuovere queste credenziali.

#### **Fasi**

- 1. Selezionare **account > credenziali**.
- 2. Selezionare l'elenco a discesa nella colonna **Stato** per le credenziali che si desidera rimuovere.
- 3. Selezionare **Rimuovi**.

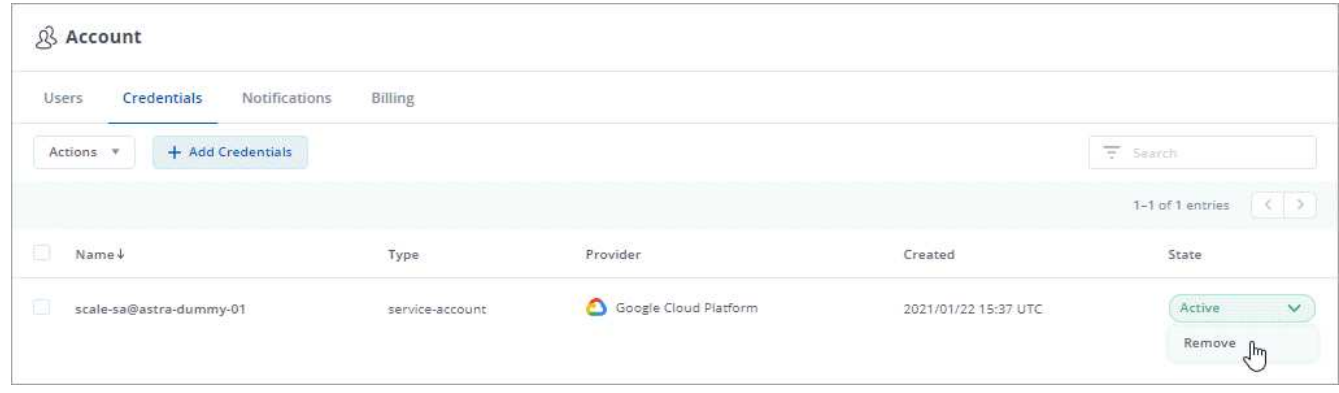

4. Digitare la parola "remove" per confermare l'eliminazione, quindi selezionare **Sì, Rimuovi credenziale**.

#### **Risultato**

Astra Control Center rimuove le credenziali dall'account.

# **Monitorare l'attività dell'account**

Puoi visualizzare i dettagli delle attività nel tuo account Astra Control. Ad esempio, quando sono stati invitati nuovi utenti, quando è stato aggiunto un cluster o quando è stata acquisita una snapshot. È inoltre possibile esportare l'attività dell'account in un file CSV.

#### **Visualizza tutte le attività dell'account in Astra Control**

- 1. Selezionare **Activity** (attività).
- 2. Utilizza i filtri per restringere l'elenco delle attività o utilizza la casella di ricerca per trovare esattamente ciò che stai cercando.
- 3. Selezionare **Export to CSV** (Esporta in CSV) per scaricare l'attività dell'account in un file CSV.

#### **Visualizzare l'attività dell'account per un'applicazione specifica**

- 1. Selezionare **applicazioni**, quindi selezionare il nome di un'applicazione.
- 2. Selezionare **Activity** (attività).

#### **Visualizzare l'attività dell'account per i cluster**

- 1. Selezionare **Clusters**, quindi il nome del cluster.
- 2. Selezionare **Activity** (attività).

## **Intraprendere azioni per risolvere gli eventi che richiedono attenzione**

- 1. Selezionare **Activity** (attività).
- 2. Selezionare un evento che richiede attenzione.
- 3. Selezionare l'opzione a discesa **take action**.

Da questo elenco è possibile visualizzare le possibili azioni correttive da intraprendere, visualizzare la documentazione relativa al problema e ottenere supporto per risolvere il problema.

# <span id="page-40-1"></span>**Aggiornare una licenza esistente**

È possibile convertire una licenza di valutazione in una licenza completa oppure aggiornare una licenza di valutazione o una licenza completa esistente con una nuova licenza. Se non si dispone di una licenza completa, rivolgersi al contatto commerciale NetApp per ottenere una licenza completa e un numero di serie. È possibile utilizzare l'interfaccia utente Astra o. ["L'API Astra Control"](https://docs.netapp.com/us-en/astra-automation/index.html) per aggiornare una licenza esistente.

### **Fasi**

- 1. Accedere a. ["Sito di supporto NetApp"](https://mysupport.netapp.com/site/).
- 2. Accedere alla pagina di download di Astra Control Center, inserire il numero di serie e scaricare il file di licenza NetApp completo (NLF).
- 3. Accedere all'interfaccia utente di Astra Control Center.
- 4. Dalla barra di navigazione a sinistra, selezionare **account** > **licenza**.
- 5. Nella pagina **account** > **licenza**, selezionare il menu a discesa dello stato della licenza esistente e selezionare **Sostituisci**.
- 6. Individuare il file di licenza scaricato.
- 7. Selezionare **Aggiungi**.

La pagina **account** > **licenze** visualizza le informazioni sulla licenza, la data di scadenza, il numero di serie della licenza, l'ID account e le unità CPU utilizzate.

# <span id="page-40-0"></span>**Gestire i bucket**

Un provider di bucket dell'archivio di oggetti è essenziale se si desidera eseguire il backup delle applicazioni e dello storage persistente o se si desidera clonare le applicazioni tra cluster. Utilizzando Astra Control Center, Aggiungi un provider di archivi di oggetti come destinazione di backup off-cluster per le tue applicazioni.

Non è necessario un bucket se si clonano la configurazione dell'applicazione e lo storage persistente sullo stesso cluster.

Utilizzare uno dei seguenti provider di bucket:

- NetApp ONTAP S3
- NetApp StorageGRID S3
- Generico S3

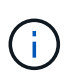

Sebbene Astra Control Center supporti Amazon S3 come provider di bucket S3 generico, Astra Control Center potrebbe non supportare tutti i vendor di archivi di oggetti che sostengono il supporto S3 di Amazon.

Non è possibile eliminare un bucket, tuttavia è possibile modificarlo.

Un bucket può trovarsi in uno dei seguenti stati:

- In sospeso: Il bucket è pianificato per il rilevamento.
- Disponibile: La benna è disponibile per l'uso.
- Rimosso: Il bucket non è attualmente accessibile.

Per istruzioni su come gestire i bucket utilizzando l'API Astra Control, vedere ["Astra Automation e informazioni](https://docs.netapp.com/us-en/astra-automation/) [API".](https://docs.netapp.com/us-en/astra-automation/)

È possibile eseguire queste attività relative alla gestione dei bucket:

- ["Aggiungi un bucket"](https://docs.netapp.com/it-it/astra-control-center-2112/get-started/setup_overview.html#add-a-bucket)
- [Modificare un bucket](#page-41-0)

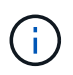

I bucket S3 in Astra Control Center non riportano la capacità disponibile. Prima di eseguire il backup o la clonazione delle applicazioni gestite da Astra Control Center, controllare le informazioni del bucket nel sistema di gestione ONTAP o StorageGRID.

# **Rimuovere le credenziali**

Rimuovere le credenziali S3 da un account in qualsiasi momento utilizzando l'API Astra Control.

Per ulteriori informazioni, vedere ["Utilizzare l'API di controllo Astra".](https://docs.netapp.com/us-en/astra-automation/index.html)

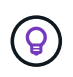

Il primo set di credenziali aggiunto ad Astra Control è sempre in uso perché Astra Control utilizza le credenziali per autenticare il bucket di backup. Si consiglia di non rimuovere queste credenziali.

# <span id="page-41-0"></span>**Modificare un bucket**

È possibile modificare le informazioni delle credenziali di accesso per un bucket e modificare se un bucket selezionato è il bucket predefinito.

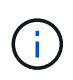

Quando si aggiunge un bucket, selezionare il bucket provider corretto e fornire le credenziali corrette per tale provider. Ad esempio, l'interfaccia utente accetta come tipo NetApp ONTAP S3 e accetta le credenziali StorageGRID; tuttavia, questo causerà l'errore di tutti i backup e ripristini futuri dell'applicazione che utilizzano questo bucket. Vedere ["Note di rilascio"](https://docs.netapp.com/it-it/astra-control-center-2112/release-notes/known-issues.html#selecting-a-bucket-provider-type-with-credentials-for-another-type-causes-data-protection-failures).

#### **Fasi**

- 1. Dalla barra di navigazione a sinistra, selezionare **Bucket**.
- 2. Dal menu Actions (azioni), selezionare **Edit** (Modifica).
- 3. Modificare qualsiasi informazione diversa dal tipo di bucket.

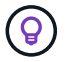

Impossibile modificare il tipo di bucket.

4. Selezionare **Aggiorna**.

# **Trova ulteriori informazioni**

• ["Utilizzare l'API di controllo Astra"](https://docs.netapp.com/us-en/astra-automation/index.html)

# <span id="page-42-0"></span>**Gestire il back-end dello storage**

La gestione dei cluster di storage in Astra Control come back-end dello storage consente di ottenere collegamenti tra volumi persistenti (PVS) e il back-end dello storage, oltre a metriche di storage aggiuntive. È possibile monitorare la capacità dello storage e i dettagli relativi allo stato di salute, incluse le prestazioni, se il centro di controllo Astra è connesso a Cloud Insights.

Per istruzioni su come gestire i back-end dello storage utilizzando l'API Astra Control, vedere ["Astra](https://docs.netapp.com/us-en/astra-automation/) [Automation e informazioni API"](https://docs.netapp.com/us-en/astra-automation/).

È possibile completare le seguenti attività relative alla gestione di un backend di storage:

- ["Aggiungere un backend di storage"](https://docs.netapp.com/it-it/astra-control-center-2112/get-started/setup_overview.html#add-a-storage-backend)
- [Visualizza i dettagli del back-end dello storage](#page-42-1)
- [Annullare la gestione di un backend di storage](#page-43-0)

# <span id="page-42-1"></span>**Visualizza i dettagli del back-end dello storage**

È possibile visualizzare le informazioni di back-end dello storage dalla dashboard o dall'opzione Backend.

#### **Visualizza i dettagli del back-end dello storage dalla dashboard**

#### **Fasi**

- 1. Dalla barra di navigazione a sinistra, selezionare **Dashboard**.
- 2. Esaminare la sezione Storage backend che mostra lo stato:
	- **Non integro**: Lo storage non è in uno stato ottimale. Ciò potrebbe essere dovuto a un problema di latenza o a un'applicazione degradata, ad esempio, a causa di un problema di container.
	- **Tutto sano**: Lo storage è stato gestito ed è in uno stato ottimale.
	- **Scoperto**: Lo storage è stato scoperto, ma non gestito da Astra Control.

#### **Visualizza i dettagli del back-end dello storage dall'opzione Backend**

Visualizza informazioni sullo stato, la capacità e le performance del back-end (throughput IOPS e/o latenza).

Con una connessione a Cloud Insights, è possibile visualizzare i volumi utilizzati dalle applicazioni Kubernetes, che vengono memorizzati in un backend di storage selezionato.

#### **Fasi**

- 1. Nell'area di navigazione a sinistra, selezionare **Backend**.
- 2. Selezionare il backend dello storage.

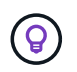

Se si è connessi a NetApp Cloud Insights, gli estratti di dati da Cloud Insights vengono visualizzati nella pagina backend.

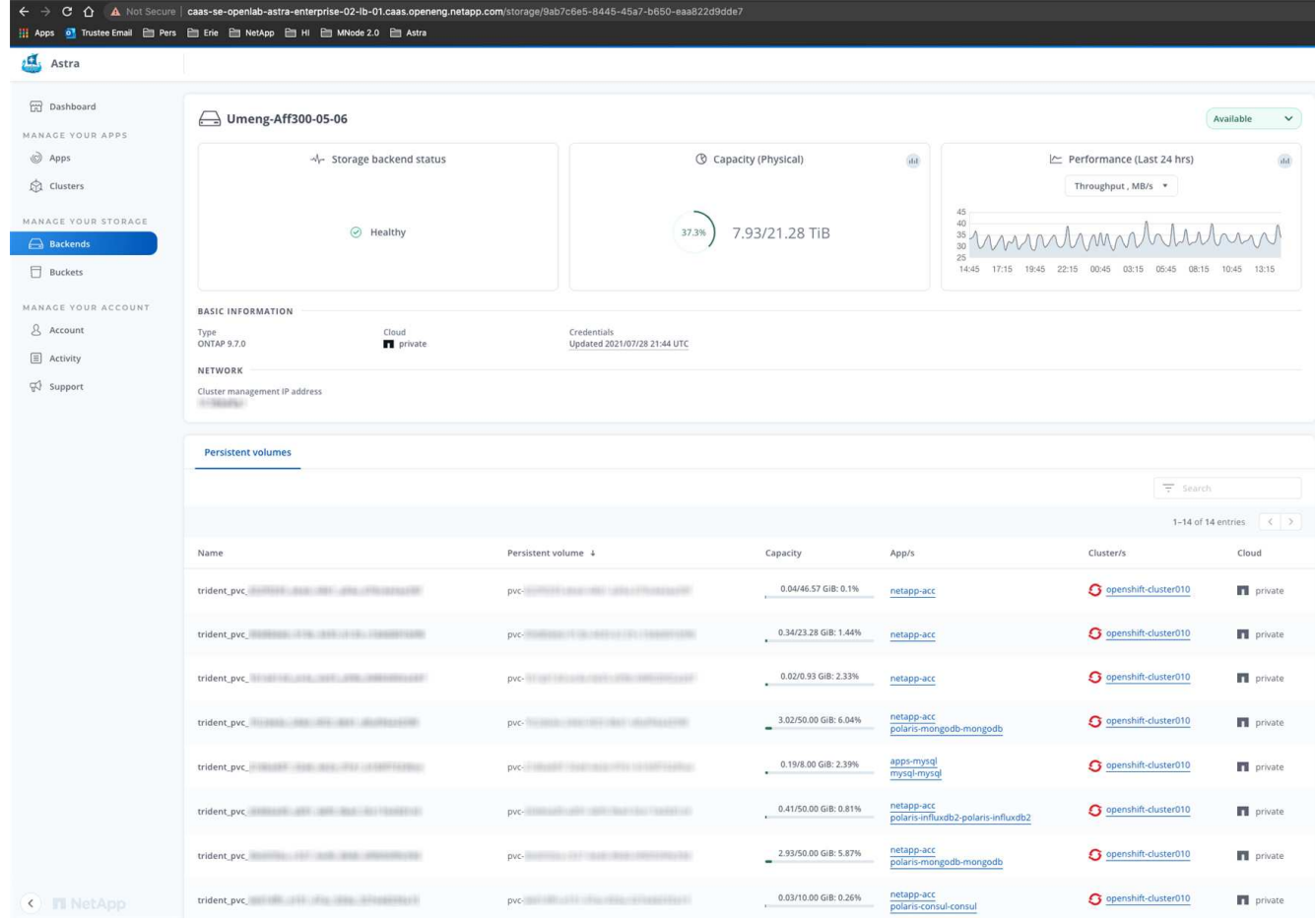

3. Per accedere direttamente a Cloud Insights, selezionare l'icona **Cloud Insights** accanto all'immagine delle metriche.

# <span id="page-43-0"></span>**Annullare la gestione di un backend di storage**

È possibile annullare la gestione del backend.

#### **Fasi**

- 1. Dalla barra di navigazione a sinistra, selezionare **Backend**.
- 2. Selezionare il backend dello storage.
- 3. Dal menu Actions (azioni), selezionare **UnManage** (Annulla gestione).
- 4. Digitare "unManage" per confermare la rimozione.
- 5. Selezionare **Sì, rimuovere il backend di storage**.

# **Trova ulteriori informazioni**

• ["Utilizzare l'API di controllo Astra"](https://docs.netapp.com/us-en/astra-automation/index.html)

# <span id="page-44-0"></span>**Monitorare e proteggere l'infrastruttura**

È possibile configurare diverse impostazioni opzionali per migliorare l'esperienza di Astra Control Center. Se la rete in cui si utilizza Astra Control Center richiede un proxy per la connessione a Internet (per caricare pacchetti di supporto sul sito di supporto NetApp o stabilire una connessione a Cloud Insights), è necessario configurare un server proxy in Astra Control Center. Per monitorare e ottenere informazioni sulla tua infrastruttura completa, crea una connessione con NetApp Cloud Insights. Per raccogliere gli eventi Kubernetes dai sistemi monitorati da Astra Control Center, aggiungere una connessione Fluentd.

# **Aggiungere un server proxy**

Se la rete in cui si utilizza Astra Control Center richiede un proxy per la connessione a Internet (per caricare pacchetti di supporto sul sito di supporto NetApp o stabilire una connessione a Cloud Insights), è necessario configurare un server proxy in Astra Control Center.

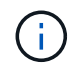

Astra Control Center non convalida i dati immessi per il server proxy. Assicurarsi di immettere i valori corretti.

### **Fasi**

- 1. Accedere ad Astra Control Center utilizzando un account con privilegio **admin**/**owner**.
- 2. Selezionare **account** > **connessioni**.
- 3. Selezionare **Connect** dall'elenco a discesa per aggiungere un server proxy.

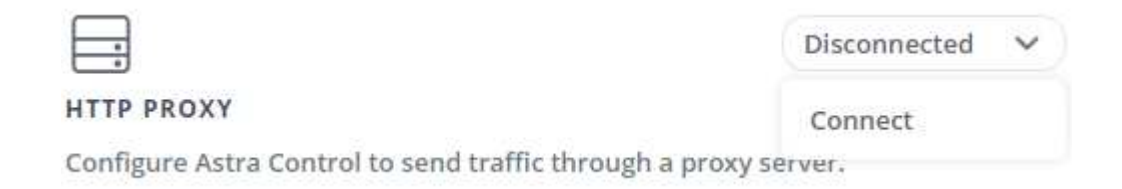

- 4. Immettere il nome del server proxy o l'indirizzo IP e il numero della porta proxy.
- 5. Se il server proxy richiede l'autenticazione, selezionare la casella di controllo e immettere il nome utente e la password.
- 6. Selezionare **Connect**.

#### **Risultato**

Se le informazioni sul proxy inserite sono state salvate, la sezione **Proxy HTTP** della pagina **account** > **connessioni** indica che è connesso e visualizza il nome del server.

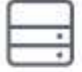

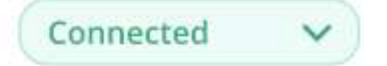

HTTP PROXY ?

Server: proxy.example.com:8888

Authentication: Enabled

### **Modificare le impostazioni del server proxy**

È possibile modificare le impostazioni del server proxy.

#### **Fasi**

- 1. Accedere ad Astra Control Center utilizzando un account con privilegio **admin**/**owner**.
- 2. Selezionare **account** > **connessioni**.
- 3. Selezionare **Edit** (Modifica) dall'elenco a discesa per modificare la connessione.
- 4. Modificare i dettagli del server e le informazioni di autenticazione.
- 5. Selezionare **Salva**.

#### **Disattiva la connessione al server proxy**

È possibile disattivare la connessione al server proxy. Prima di disattivare l'opzione, viene visualizzato un avviso che potrebbe causare interruzioni ad altre connessioni.

#### **Fasi**

- 1. Accedere ad Astra Control Center utilizzando un account con privilegio **admin**/**owner**.
- 2. Selezionare **account** > **connessioni**.
- 3. Selezionare **Disconnect** dall'elenco a discesa per disattivare la connessione.
- 4. Nella finestra di dialogo visualizzata, confermare l'operazione.

# **Connettersi a Cloud Insights**

Per monitorare e ottenere informazioni sulla tua infrastruttura completa, collega NetApp Cloud Insights con la tua istanza del centro di controllo Astra. Cloud Insights è incluso nella licenza di Astra Control Center.

Cloud Insights deve essere accessibile dalla rete utilizzata dal centro di controllo Astra o indirettamente tramite un server proxy.

Quando il centro di controllo Astra è collegato a Cloud Insights, viene creato un pod unità di acquisizione. Questo pod raccoglie i dati dai back-end di storage gestiti dal centro di controllo Astra e li invia a Cloud Insights. Questo pod richiede 8 GB di RAM e 2 core CPU.

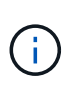

Dopo aver attivato la connessione Cloud Insights, è possibile visualizzare le informazioni sul throughput nella pagina **backend** e connettersi a Cloud Insights da qui dopo aver selezionato un backend di storage. Le informazioni sono disponibili anche nella sezione cluster del pannello **Dashboard** e da qui è possibile connettersi a Cloud Insights.

#### **Di cosa hai bisogno**

- Un account Astra Control Center con privilegi **admin**/**owner**.
- Una licenza Astra Control Center valida.
- Un server proxy se la rete in cui si utilizza Astra Control Center richiede un proxy per la connessione a Internet.

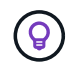

Se sei un nuovo utente di Cloud Insights, familiarizza con le caratteristiche e le funzionalità. Vedere ["Documentazione Cloud Insights"](https://docs.netapp.com/us-en/cloudinsights/index.html).

**Fasi**

- 1. Accedere ad Astra Control Center utilizzando un account con privilegio **admin**/**owner**.
- 2. Selezionare **account** > **connessioni**.
- 3. Selezionare **Connect** dove nell'elenco a discesa viene visualizzato **disconnected** per aggiungere la connessione.

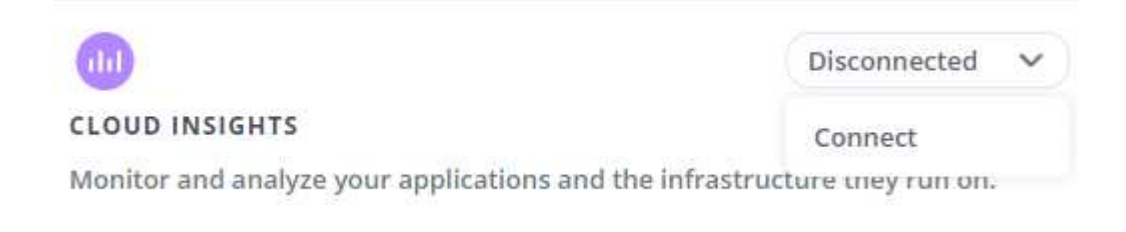

4. Inserire i token API Cloud Insights e l'URL del tenant. L'URL del tenant ha il seguente formato, ad esempio:

```
https://<environment-name>.c01.cloudinsights.netapp.com/
```
Quando si ottiene la licenza Cloud Insights, si ottiene l'URL del tenant. Se non si dispone dell'URL del tenant, consultare ["Documentazione Cloud Insights"](https://docs.netapp.com/us-en/cloudinsights/task_cloud_insights_onboarding_1.html).

- a. Per ottenere il ["Token API"](https://docs.netapp.com/us-en/cloudinsights/API_Overview.html#api-access-tokens), Accedere all'URL del tenant Cloud Insights.
- b. In Cloud Insights, generare un token di accesso API **lettura/scrittura** e **sola lettura** facendo clic su **Amministratore** > **accesso API**.

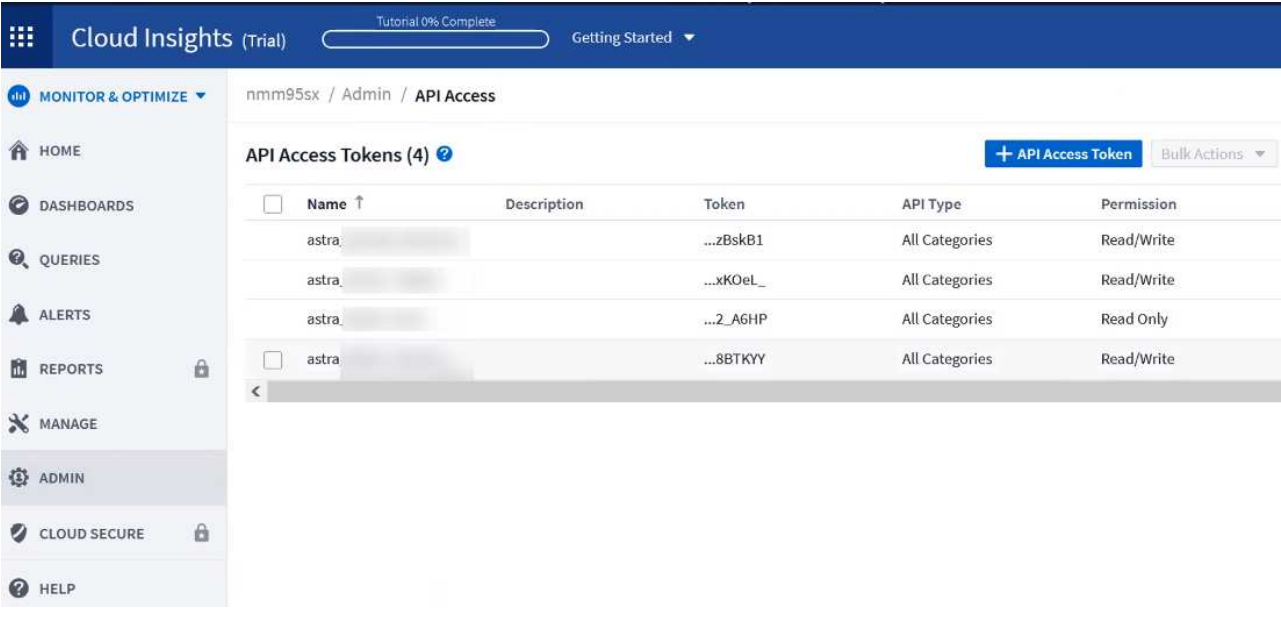

- c. Copiare la chiave **sola lettura**. Per attivare la connessione Cloud Insights, è necessario incollarla nella finestra di Astra Control Center. Per le autorizzazioni della chiave Read API Access Token, selezionare: Assets (risorse), Alerts (Avvisi), Acquisition Unit (unità di acquisizione) e Data Collection (raccolta dati).
- d. Copiare la chiave **Read/Write**. È necessario incollarlo nella finestra di dialogo di Astra Control Center **Connect Cloud Insights**. Per le autorizzazioni della chiave del token di accesso API di lettura/scrittura, selezionare: Asset, acquisizione dati, acquisizione log, unità di acquisizione, E raccolta dati.

# Ĥ.

Si consiglia di generare una chiave **Read Only** e una chiave **Read/Write** e di non utilizzare la stessa chiave per entrambi gli scopi. Per impostazione predefinita, il periodo di scadenza del token è impostato su un anno. Si consiglia di mantenere la selezione predefinita per assegnare al token la durata massima prima della scadenza. Se il token scade, la telemetria si interrompe.

- e. Incollare le chiavi copiate da Cloud Insights in Astra Control Center.
- 5. Selezionare **Connect**.

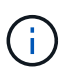

Dopo aver selezionato **Connetti,** lo stato della connessione diventa **in sospeso** nella sezione **Cloud Insights** della pagina **account** > **connessioni**. L'attivazione della connessione e il passaggio allo stato **connesso** possono richiedere alcuni minuti.

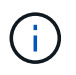

Per passare facilmente da un'unità di controllo Astra a un'interfaccia utente Cloud Insights e viceversa, assicurarsi di aver effettuato l'accesso a entrambe.

### **Visualizzare i dati in Cloud Insights**

Se la connessione ha avuto esito positivo, la sezione **Cloud Insights** della pagina **account** > **connessioni** indica che la connessione è stata stabilita e visualizza l'URL del tenant. È possibile visitare Cloud Insights per visualizzare e ricevere correttamente i dati.

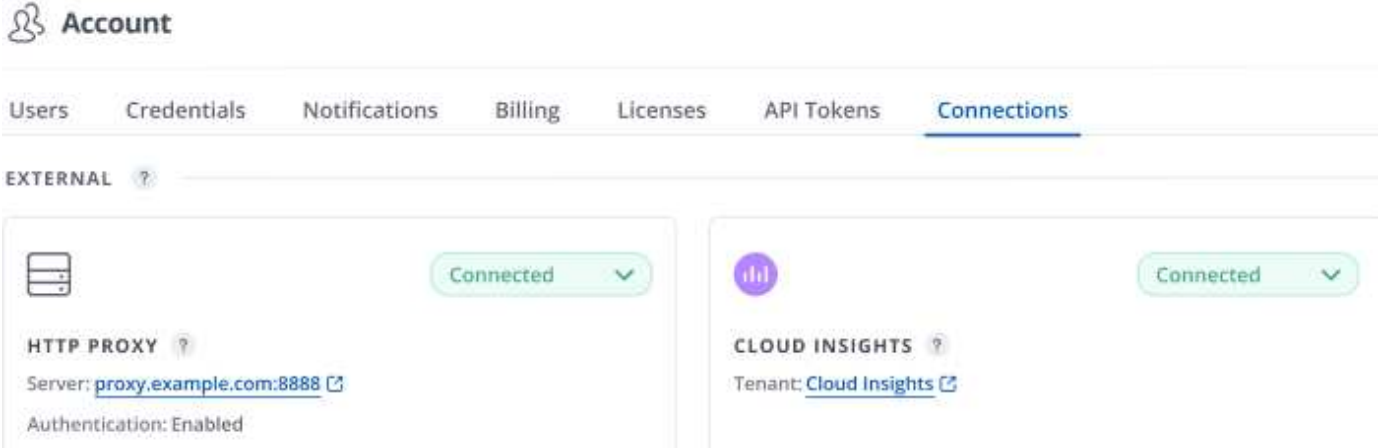

Se la connessione non è riuscita per qualche motivo, lo stato visualizza **Failed** (non riuscito). Il motivo del guasto è disponibile in **Notifiche** nella parte superiore destra dell'interfaccia utente.

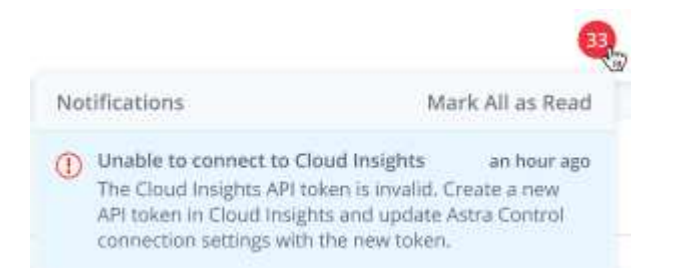

Le stesse informazioni sono disponibili anche in **account** > **Notifiche**.

Da Astra Control Center, è possibile visualizzare le informazioni sul throughput nella pagina **backend** e connettersi a Cloud Insights da qui dopo aver selezionato un backend di

#### storage.

 $\Box$  Backends

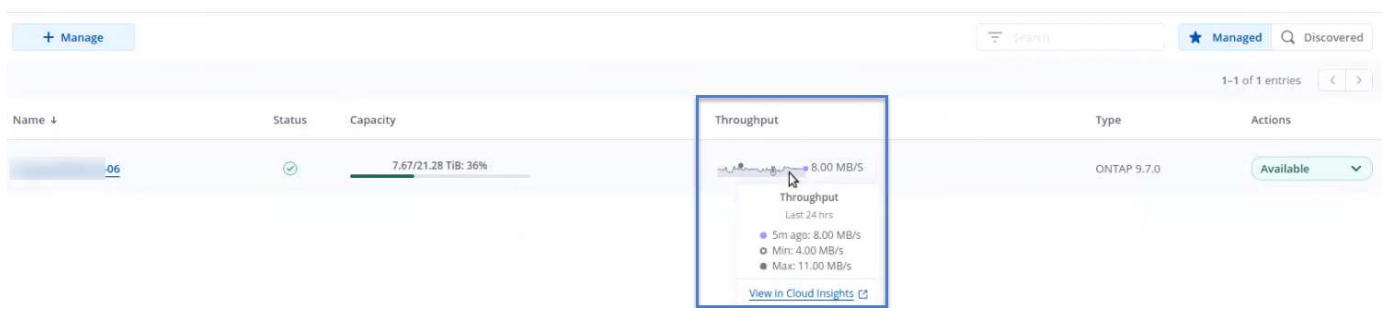

Per accedere direttamente a Cloud Insights, selezionare l'icona **Cloud Insights** accanto all'immagine delle metriche.

Le informazioni sono disponibili anche nella \* Dashboard\*.

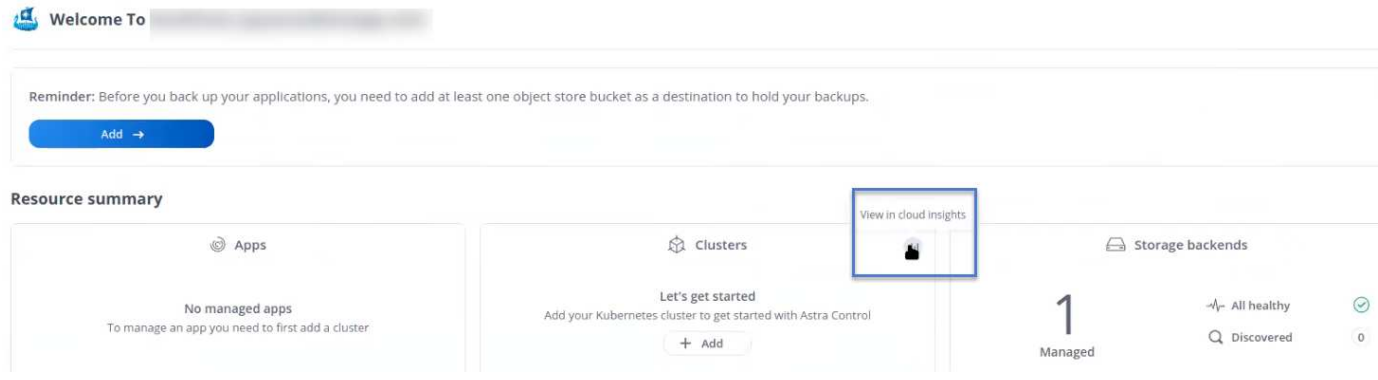

Dopo aver attivato la connessione Cloud Insights, se si rimuovono i backend aggiunti in Centro di controllo Astra, i backend smettono di inviare i report a Cloud Insights.

## **Modificare la connessione Cloud Insights**

È possibile modificare la connessione Cloud Insights.

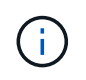

 $\left(\begin{smallmatrix} 1\ 1\end{smallmatrix}\right)$ 

È possibile modificare solo le chiavi API. Per modificare l'URL del tenant Cloud Insights, si consiglia di scollegare la connessione Cloud Insights e di connettersi al nuovo URL.

# **Fasi**

- 1. Accedere ad Astra Control Center utilizzando un account con privilegio **admin**/**owner**.
- 2. Selezionare **account** > **connessioni**.
- 3. Selezionare **Edit** (Modifica) dall'elenco a discesa per modificare la connessione.
- 4. Modificare le impostazioni di connessione Cloud Insights.
- 5. Selezionare **Salva**.

# **Disattiva la connessione Cloud Insights**

È possibile disattivare la connessione Cloud Insights per un cluster Kubernetes gestito da Astra Control Center. La disattivazione della connessione Cloud Insights non elimina i dati di telemetria già caricati su Cloud Insights.

## **Fasi**

- 1. Accedere ad Astra Control Center utilizzando un account con privilegio **admin**/**owner**.
- 2. Selezionare **account** > **connessioni**.
- 3. Selezionare **Disconnect** dall'elenco a discesa per disattivare la connessione.
- 4. Nella finestra di dialogo visualizzata, confermare l'operazione. Dopo aver confermato l'operazione, nella pagina **account** > **connessioni**, lo stato Cloud Insights diventa **in sospeso**. Il passaggio allo stato **disconnesso** richiede alcuni minuti.

# **Connettersi a Fluentd**

È possibile inviare registri (eventi Kubernetes) da Astra Control Center all'endpoint Fluentd. La connessione Fluentd è disattivata per impostazione predefinita.

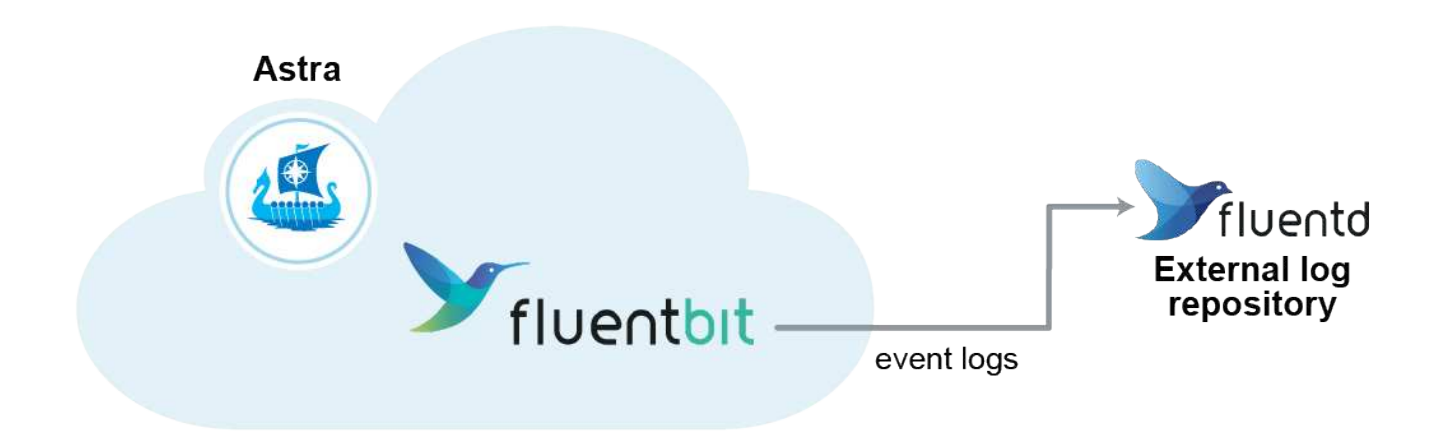

A Fluentd vengono inoltrati solo i log degli eventi dei cluster gestiti.

## **Di cosa hai bisogno**

- Un account Astra Control Center con privilegi **admin**/**owner**.
- Astra Control Center installato e in esecuzione su un cluster Kubernetes.

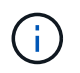

ÎΓ.

Astra Control Center non convalida i dati immessi per il server Fluentd. Assicurarsi di immettere i valori corretti.

#### **Fasi**

- 1. Accedere ad Astra Control Center utilizzando un account con privilegio **admin**/**owner**.
- 2. Selezionare **account** > **connessioni**.
- 3. Selezionare **Connect** dall'elenco a discesa in cui viene visualizzato **disconnected** per aggiungere la connessione.

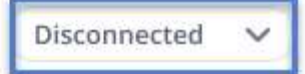

#### **FLUENTD**

Connect Astra Control logs to Fluentd for use by your log analysis software.

- 4. Inserire l'indirizzo IP dell'host, il numero di porta e la chiave condivisa per il server Fluentd.
- 5. Selezionare **Connect**.

#### **Risultato**

Se i dati immessi per il server Fluentd sono stati salvati, la sezione **Fluentd** della pagina **account** > **connessioni** indica che è connesso. A questo punto, è possibile visitare il server Fluentd collegato e visualizzare i registri degli eventi.

Se la connessione non è riuscita per qualche motivo, lo stato visualizza **Failed** (non riuscito). Il motivo del guasto è disponibile in **Notifiche** nella parte superiore destra dell'interfaccia utente.

Le stesse informazioni sono disponibili anche in **account** > **Notifiche**.

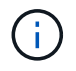

In caso di problemi con la raccolta dei log, è necessario accedere al nodo di lavoro e assicurarsi che i log siano disponibili in /var/log/containers/.

### **Modificare la connessione Fluentd**

È possibile modificare la connessione di Fluentd all'istanza di Astra Control Center.

#### **Fasi**

- 1. Accedere ad Astra Control Center utilizzando un account con privilegio **admin**/**owner**.
- 2. Selezionare **account** > **connessioni**.
- 3. Selezionare **Edit** (Modifica) dall'elenco a discesa per modificare la connessione.
- 4. Modificare le impostazioni dell'endpoint Fluentd.
- 5. Selezionare **Salva**.

## **Disattiva la connessione Fluentd**

È possibile disattivare la connessione di Fluentd all'istanza di Astra Control Center.

#### **Fasi**

- 1. Accedere ad Astra Control Center utilizzando un account con privilegio **admin**/**owner**.
- 2. Selezionare **account** > **connessioni**.
- 3. Selezionare **Disconnect** dall'elenco a discesa per disattivare la connessione.
- 4. Nella finestra di dialogo visualizzata, confermare l'operazione.

# **Aggiornare una licenza esistente**

È possibile convertire una licenza di valutazione in una licenza completa oppure aggiornare una licenza di valutazione o una licenza completa esistente con una nuova licenza. Se non si dispone di una licenza completa, rivolgersi al contatto commerciale NetApp per ottenere una licenza completa e un numero di serie. È possibile utilizzare l'interfaccia utente Astra o. ["L'API Astra Control"](https://docs.netapp.com/us-en/astra-automation/index.html) per aggiornare una licenza esistente.

## **Fasi**

- 1. Accedere a. ["Sito di supporto NetApp"](https://mysupport.netapp.com/site/).
- 2. Accedere alla pagina di download di Astra Control Center, inserire il numero di serie e scaricare il file di licenza NetApp completo (NLF).
- 3. Accedere all'interfaccia utente di Astra Control Center.
- 4. Dalla barra di navigazione a sinistra, selezionare **account** > **licenza**.
- 5. Nella pagina **account** > **licenza**, selezionare il menu a discesa dello stato della licenza esistente e selezionare **Sostituisci**.
- 6. Individuare il file di licenza scaricato.
- 7. Selezionare **Aggiungi**.

La pagina **account** > **licenze** visualizza le informazioni sulla licenza, la data di scadenza, il numero di serie della licenza, l'ID account e le unità CPU utilizzate.

# <span id="page-51-0"></span>**Annulla la gestione di app e cluster**

Rimuovi le app o i cluster che non vuoi più gestire da Astra Control Center.

# **Annullare la gestione di un'applicazione**

Smetta di gestire le app che non vuoi più eseguire il backup, lo snapshot o la clonazione da Astra Control Center.

- Eventuali backup e snapshot esistenti verranno eliminati.
- Le applicazioni e i dati rimangono disponibili.

#### **Fasi**

- 1. Dalla barra di navigazione a sinistra, selezionare **applicazioni**.
- 2. Seleziona la casella di controllo delle applicazioni che non vuoi più gestire.
- 3. Dal menu **azione**, selezionare **Annulla gestione**.
- 4. Digitare "unManage" per confermare.
- 5. Confermare che si desidera annullare la gestione delle applicazioni, quindi selezionare **Sì, Annulla gestione applicazione**.

#### **Risultato**

Astra Control Center interrompe la gestione dell'applicazione.

# **Annullare la gestione di un cluster**

Annulla la gestione del cluster che non si desidera più gestire da Astra Control Center.

- Questa azione impedisce la gestione del cluster da parte di Astra Control Center. Non apporta modifiche alla configurazione del cluster e non elimina il cluster.
- Trident non verrà disinstallato dal cluster. ["Scopri come disinstallare Trident".](https://docs.netapp.com/us-en/trident/trident-managing-k8s/uninstall-trident.html)

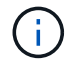

Prima di annullare la gestione del cluster, è necessario annullare la gestione delle applicazioni associate al cluster.

#### **Fasi**

- 1. Dalla barra di navigazione a sinistra, selezionare **Clusters**.
- 2. Selezionare la casella di controllo del cluster che non si desidera più gestire in Astra Control Center.
- 3. Dal menu **azioni**, selezionare **Annulla gestione**.
- 4. Confermare che si desidera annullare la gestione del cluster, quindi selezionare **Sì, Annulla gestione cluster**.

### **Risultato**

Lo stato del cluster cambia in **Removing** (Rimozione), quindi il cluster viene rimosso dalla pagina **Clusters** e non viene più gestito da Astra Control Center.

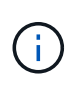

**Se il centro di controllo Astra e Cloud Insights non sono connessi**, la disinstallazione del cluster rimuove tutte le risorse installate per l'invio dei dati di telemetria. **Se il centro di controllo Astra e Cloud Insights sono connessi**, la mancata gestione del cluster elimina solo il fluentbit e. event-exporter pod.

# <span id="page-52-0"></span>**Aggiornare Astra Control Center**

Per aggiornare Astra Control Center, scaricare il pacchetto di installazione dal NetApp Support Site e completare queste istruzioni per aggiornare i componenti di Astra Control Center nel proprio ambiente. È possibile utilizzare questa procedura per aggiornare Astra Control Center in ambienti connessi a Internet o con connessione ad aria.

## **Di cosa hai bisogno**

- ["Prima di iniziare l'aggiornamento, assicurarsi che l'ambiente soddisfi ancora i requisiti minimi per](https://docs.netapp.com/it-it/astra-control-center-2112/get-started/requirements.html) [l'implementazione di Astra Control Center"](https://docs.netapp.com/it-it/astra-control-center-2112/get-started/requirements.html).
- Assicurarsi che tutti gli operatori del cluster siano in buono stato e disponibili.

Esempio di OpenShift:

oc get clusteroperators

• Assicurarsi che tutti i servizi API siano in buono stato e disponibili.

Esempio di OpenShift:

oc get apiservices

• Disconnettersi da Astra Control Center.

### **A proposito di questa attività**

Il processo di aggiornamento di Astra Control Center ti guida attraverso le seguenti fasi di alto livello:

- [Scarica il bundle Astra Control Center](#page-53-0)
- [Disimballare il bundle e modificare la directory](#page-53-1)
- [Aggiungere le immagini al registro locale](#page-54-0)
- [Installare l'operatore Astra Control Center aggiornato](#page-54-1)
- [Aggiornare Astra Control Center](#page-52-0)
- [Aggiornare i servizi di terze parti](#page-60-0)
- [Verificare lo stato del sistema](#page-65-1)

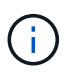

Non eseguire il seguente comando durante l'intero processo di aggiornamento per evitare di eliminare tutti i pod di Astra Control Center: kubectl delete -f astra control center operator deploy.yaml

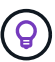

Eseguire gli aggiornamenti in una finestra di manutenzione quando pianificazioni, backup e snapshot non sono in esecuzione.

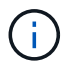

I comandi Podman possono essere utilizzati al posto dei comandi Docker se si utilizza il Podman di Red Hat invece di Docker Engine.

# <span id="page-53-0"></span>**Scarica il bundle Astra Control Center**

- 1. Scarica il bundle di aggiornamento di Astra Control Center (astra-control-center- [version].tar.qz) da ["Sito di supporto NetApp"](https://mysupport.netapp.com/site/products/all/details/astra-control-center/downloads-tab).
- 2. (Facoltativo) utilizzare il seguente comando per verificare la firma del bundle:

```
openssl dgst -sha256 -verify astra-control-center[version].pub
-signature <astra-control-center[version].sig astra-control-
center[version].tar.gz
```
# <span id="page-53-1"></span>**Disimballare il bundle e modificare la directory**

1. Estrarre le immagini:

tar -vxzf astra-control-center-[version].tar.gz

2. Passare alla directory Astra.

```
cd astra-control-center-[version]
```
# <span id="page-54-0"></span>**Aggiungere le immagini al registro locale**

1. Aggiungere i file nella directory dell'immagine di Astra Control Center al registro locale.

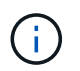

Di seguito viene riportato uno script di esempio per il caricamento automatico delle immagini.

a. Accedere al registro di sistema di Docker:

```
docker login [your registry path]
```
- b. Caricare le immagini in Docker.
- c. Contrassegnare le immagini.
- <span id="page-54-2"></span>d. Trasmetti le immagini nel registro locale.

```
export REGISTRY=[your registry path]
for astraImageFile in $(ls images/*.tar)
    # Load to local cache. And store the name of the loaded image
trimming the 'Loaded images: '
    do astraImage=$(docker load --input ${astraImageFile} | sed
's/Loaded image: //')
    astraImage=$(echo ${astraImage} | sed 's!localhost/!!')
    # Tag with local image repo.
    docker tag ${astraImage} ${REGISTRY}/${astraImage}
    # Push to the local repo.
    docker push ${REGISTRY}/${astraImage}
done
```
## <span id="page-54-1"></span>**Installare l'operatore Astra Control Center aggiornato**

1. Modificare l'yaml di implementazione dell'operatore di Astra Control Center (astra\_control\_center\_operator\_deploy.yaml) per fare riferimento al registro locale e al segreto.

vim astra control center operator deploy.yaml

a. Se si utilizza un registro che richiede l'autenticazione, sostituire la riga predefinita di imagePullSecrets: [] con i seguenti elementi:

```
imagePullSecrets:
- name: <name of secret with creds to local registry>
```
b. Cambiare [your\_registry\_path] per kube-rbac-proxy al percorso del registro in cui sono state inviate le immagini in a. [passaggio precedente](#page-54-2).

c. Cambiare [your registry path] per acc-operator-controller-manager al percorso del registro in cui sono state inviate le immagini in a. [passaggio precedente](#page-54-2).

```
apiVersion: apps/v1
kind: Deployment
metadata:
    labels:
      control-plane: controller-manager
    name: acc-operator-controller-manager
    namespace: netapp-acc-operator
spec:
    replicas: 1
    selector:
      matchLabels:
        control-plane: controller-manager
    template:
      metadata:
        labels:
           control-plane: controller-manager
      spec:
        containers:
        - args:
           - --secure-listen-address=0.0.0.0:8443
           - --upstream=http://127.0.0.1:8080/
           - --logtostderr=true
         - -v=10  image: [your_registry_path]/kube-rbac-proxy:v4.8.0
           name: kube-rbac-proxy
           ports:
           - containerPort: 8443
            name: https
        - args:
           - --health-probe-bind-address=:8081
           - --metrics-bind-address=127.0.0.1:8080
           - --leader-elect
           command:
           - /manager
           env:
         - name: ACCOP LOG LEVEL
             value: "2"
           image: [your_registry_path]/acc-operator:[version x.y.z]
           imagePullPolicy: IfNotPresent
         imagePullSecrets: []
```
2. Installare l'operatore Astra Control Center aggiornato:

kubectl apply -f astra control center operator deploy.yaml

Esempio di risposta:

```
namespace/netapp-acc-operator unchanged
customresourcedefinition.apiextensions.k8s.io/astracontrolcenters.astra.
netapp.io configured
role.rbac.authorization.k8s.io/acc-operator-leader-election-role
unchanged
clusterrole.rbac.authorization.k8s.io/acc-operator-manager-role
configured
clusterrole.rbac.authorization.k8s.io/acc-operator-metrics-reader
unchanged
clusterrole.rbac.authorization.k8s.io/acc-operator-proxy-role unchanged
rolebinding.rbac.authorization.k8s.io/acc-operator-leader-election-
rolebinding unchanged
clusterrolebinding.rbac.authorization.k8s.io/acc-operator-manager-
rolebinding configured
clusterrolebinding.rbac.authorization.k8s.io/acc-operator-proxy-
rolebinding unchanged
configmap/acc-operator-manager-config unchanged
service/acc-operator-controller-manager-metrics-service unchanged
deployment.apps/acc-operator-controller-manager configured
```
# **Aggiornare Astra Control Center**

1. Modificare la risorsa personalizzata Astra Control Center (CR) e modificare la versione di Astra (astraVersion all'interno di Spec) al numero più recente:

kubectl edit acc -n [netapp-acc or custom namespace]

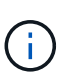

La modifica della versione Astra è l'unico requisito per un aggiornamento di Astra Control Center. Il percorso del Registro di sistema deve corrispondere al percorso del Registro di sistema in cui sono state inviate le immagini in a. [passaggio precedente](#page-54-2).

2. Verificare che i pod terminino e diventino nuovamente disponibili:

watch kubectl get pods -n [netapp-acc or custom namespace]

3. Verificare che tutti i componenti del sistema siano stati aggiornati correttamente.

Ogni pod deve avere uno stato di Running e. Age recente. L'implementazione dei pod di sistema potrebbe richiedere alcuni minuti.

Esempio di risposta:

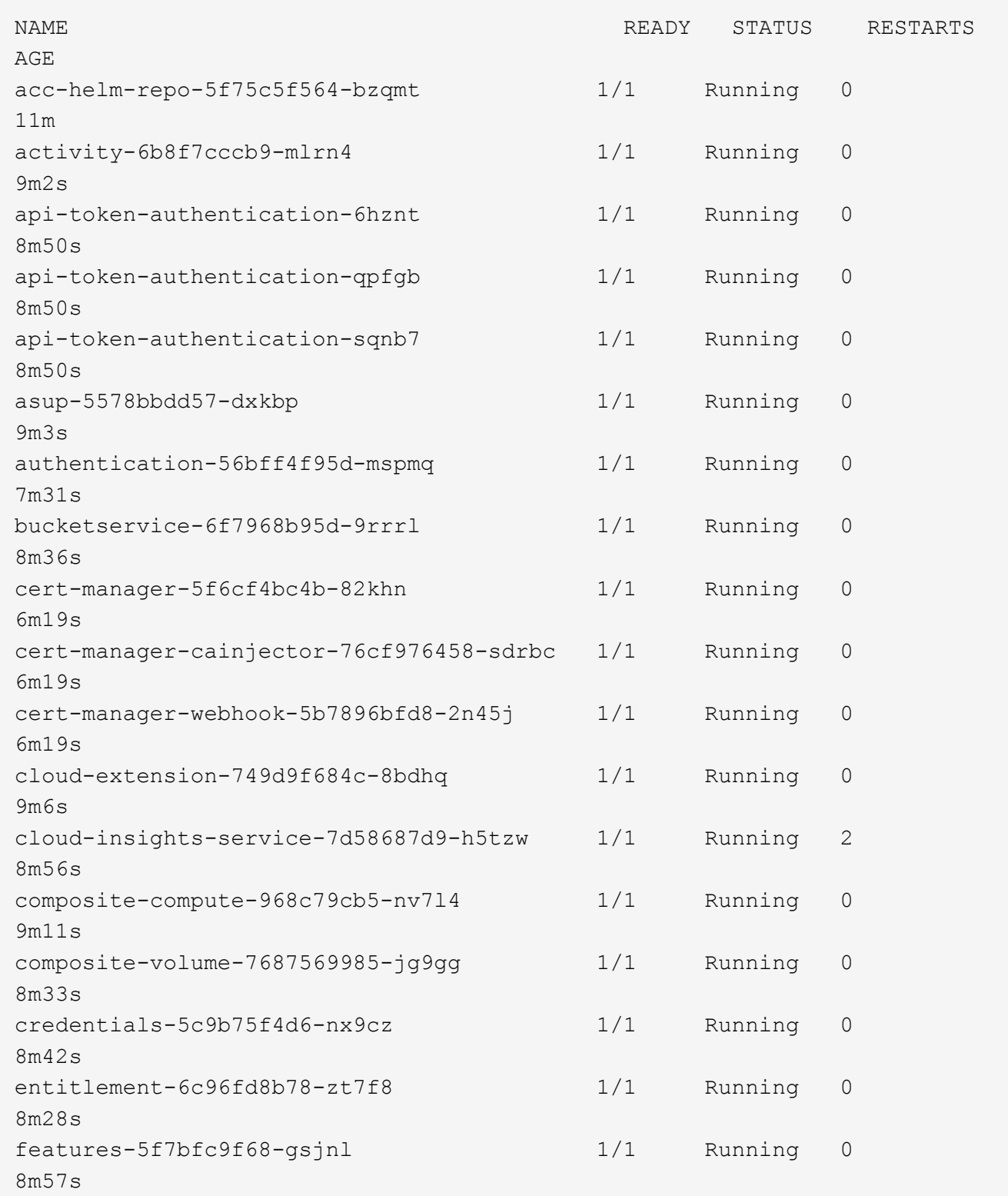

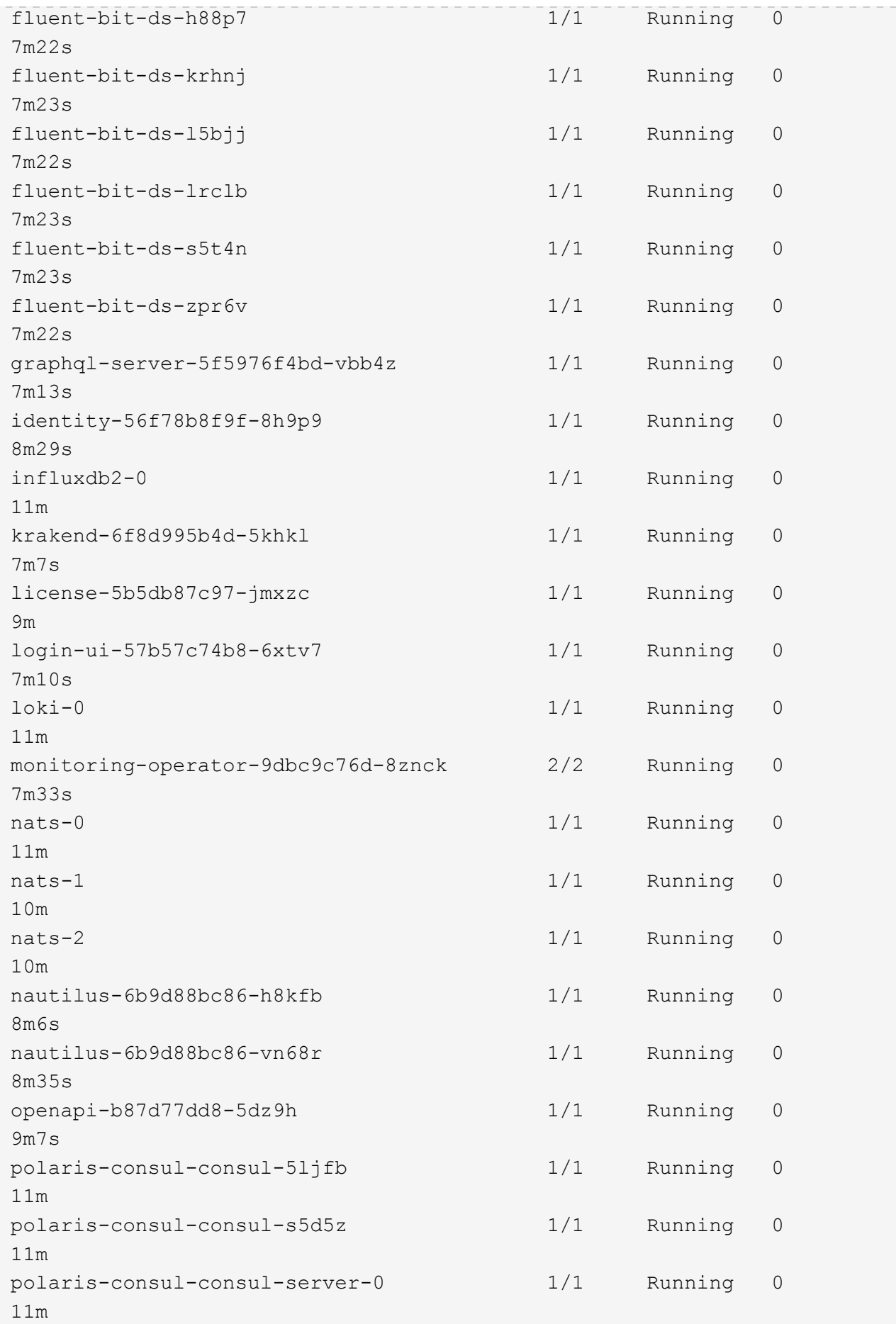

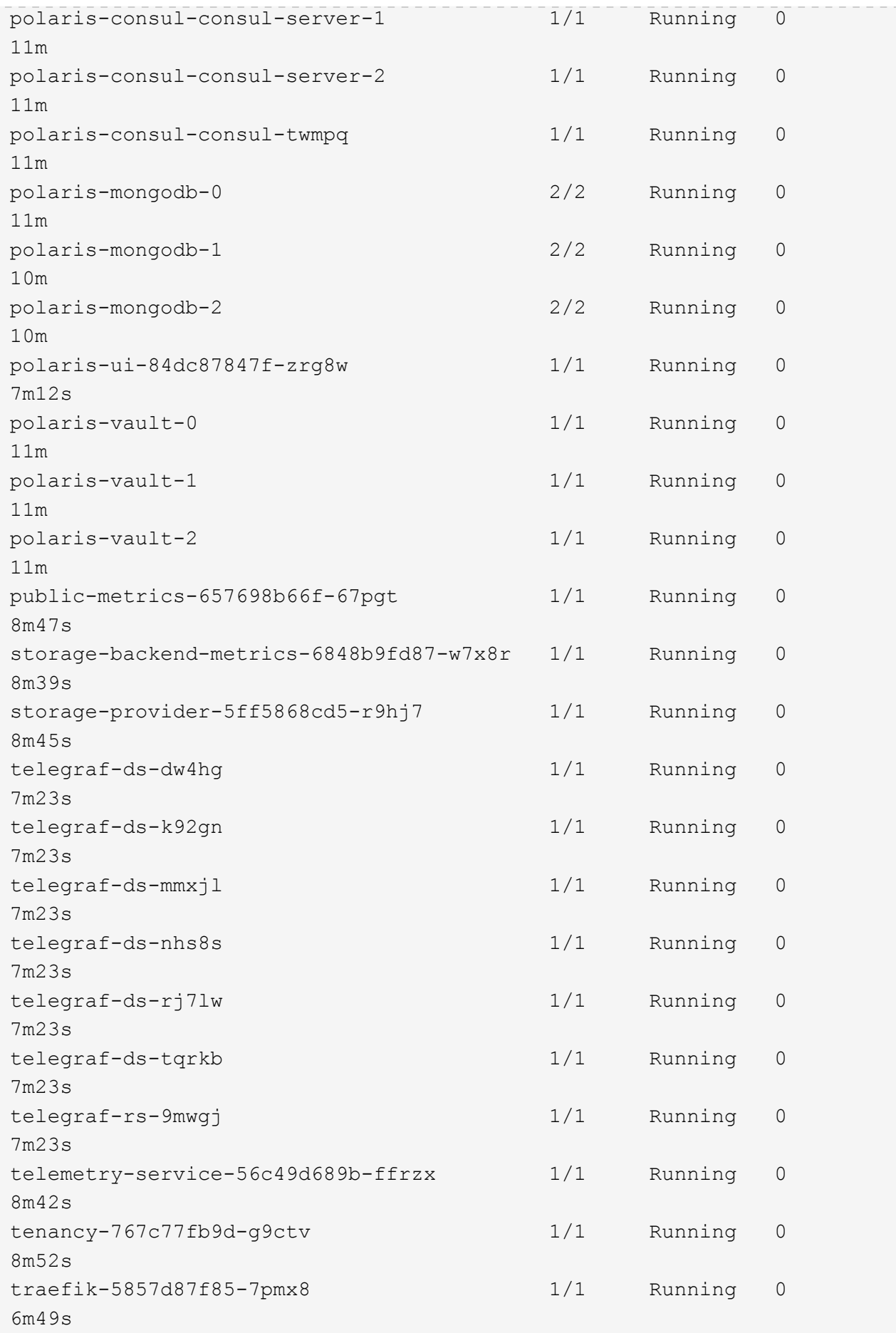

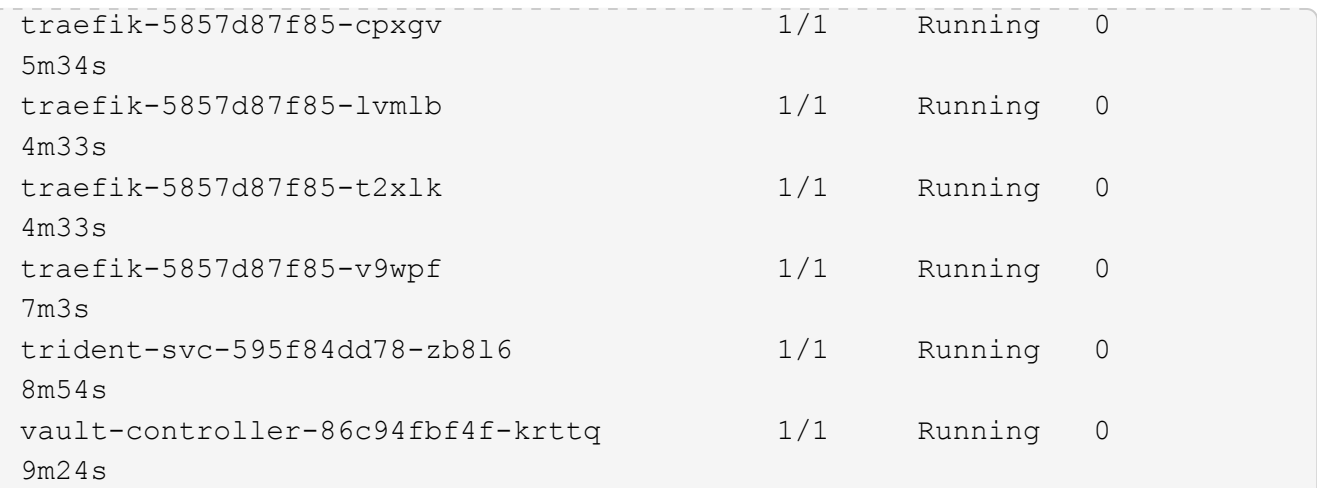

4. Verificare che le condizioni di stato di Astra indichino che l'aggiornamento è completo e pronto:

kubectl get -o yaml -n [netapp-acc or custom namespace] astracontrolcenters.astra.netapp.io astra

Risposta:

```
conditions:
    - lastTransitionTime: "2021-10-25T18:49:26Z"
      message: Astra is deployed
      reason: Complete
      status: "True"
      type: Ready
    - lastTransitionTime: "2021-10-25T18:49:26Z"
      message: Upgrading succeeded.
      reason: Complete
      status: "False"
      type: Upgrading
```
# <span id="page-60-0"></span>**Aggiornare i servizi di terze parti**

I servizi di terze parti Traefik e Cert-manager non vengono aggiornati durante le fasi di aggiornamento precedenti. Se necessario, è possibile aggiornarli utilizzando la procedura descritta qui o conservare le versioni dei servizi esistenti. Di seguito è riportata la sequenza di aggiornamento consigliata per Traefik e Certs-manager:

- 1. [Configurare acc-helm-repo per aggiornare Traefik e Cert-manager](#page-61-0)
- 2. [Aggiornare il servizio Traefik utilizzando acc-helm-repo](#page-62-0)
- 3. [Aggiornare il servizio Cert-manager](#page-64-0)

# <span id="page-61-0"></span>**Configurare acc-helm-repo per aggiornare Traefik e Cert-manager**

1. Individuare il enterprise-helm-repo Che viene caricato nella cache Docker locale:

docker images enterprise-helm-repo

Risposta:

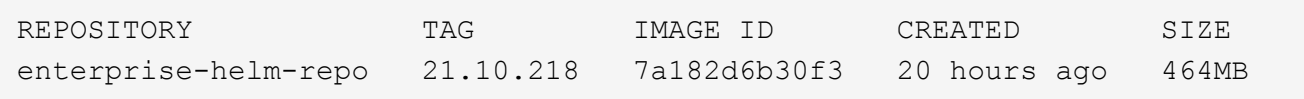

2. Avviare un container utilizzando il tag del passaggio precedente:

docker run -dp 8082:8080 enterprise-helm-repo:21.10.218

Risposta:

940436e67fa86d2c4559ac4987b96bb35588313c2c9ddc9cec195651963f08d8

3. Aggiungi Helm repo ai repository host locali:

helm repo add acc-helm-repo http://localhost:8082/

Risposta:

"acc-helm-repo" has been added to your repositories

4. Salvare il seguente script Python come file, ad esempio set previous values.py:

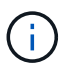

Questo script Python crea due file che vengono utilizzati nelle fasi di aggiornamento successive per mantenere i valori di Helm.

```
#!/usr/bin/env python3
import json
import os
NAMESPACE = "netapp-acc"
os.system(f"helm get values traefik -n {NAMESPACE} -o json >
traefik_values.json")
os.system(f"helm get values cert-manager -n {NAMESPACE} -o json >
cert manager values.json")
# reformat traefik values
f = open("traefik values.jpgtraefik values = \{ 'traefik': json.load(f) \}f.close()
with open('traefik values.json', 'w') as output file:
      json.dump(traefik_values, output_file)
# reformat cert-manager values
f = open("cert manager values.json", "r")cm values = {'cert-manager': json.load(f)}
f.close()
cm values['global'] = cm values['cert-manager']['global']
del cm_values['cert-manager']['global']
with open('cert manager values.json', 'w') as output file:
      json.dump(cm_values, output_file)
print('Done')
```
### 5. Eseguire lo script:

python3.7 ./set\_previous\_values.py

# <span id="page-62-0"></span>**Aggiornare il servizio Traefik utilizzando acc-helm-repo**

Devi già disporre di [configurare acc-helm-repo](#page-61-0) prima di completare la seguente procedura.

1. Scarica il bundle Traefik usando un tool sicuro per il trasferimento dei file, come GNU wget:

```
wget http://localhost:8082/traefik-0.2.0.tgz
```
2. Estrarre le immagini:

```
tar -vxzf traefik-0.2.0.tgz
```
3. Applicare i CRD Traefik:

kubectl apply -f ./traefik/charts/traefik/crds/

4. Trova la versione della mappa Helm da utilizzare con il Traefik aggiornato:

```
helm search repo acc-helm-repo/traefik
```
Risposta:

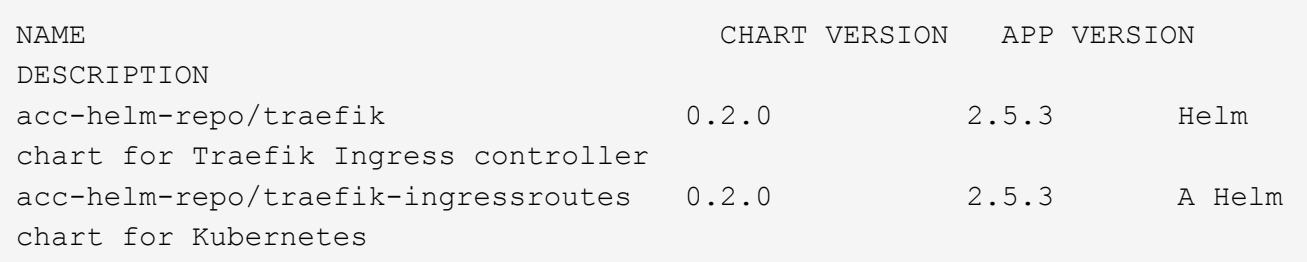

- 5. Convalidare il file traefik\_values.json per l'aggiornamento:
	- a. Aprire il file traefik values.json.
	- b. Verificare la presenza di un valore per imagePullSecret campo. Se è vuoto, rimuovere il testo seguente dal file:

"imagePullSecrets": [{"name": ""}],

c. Assicurarsi che l'immagine traefik sia indirizzata alla posizione corretta e abbia il nome corretto:

image: [your registry path]/traefik

6. Aggiorna la configurazione di Traefik:

```
helm upgrade --version 0.2.0 --namespace netapp-acc -f
traefik_values.json traefik acc-helm-repo/traefik
```
Risposta:

```
Release "traefik" has been upgraded. Happy Helming!
NAME: traefik
LAST DEPLOYED: Mon Oct 25 22:53:19 2021
NAMESPACE: netapp-acc
STATUS: deployed
REVISION: 2
TEST SUITE: None
```
# <span id="page-64-0"></span>**Aggiornare il servizio Cert-manager**

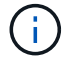

È necessario aver già completato il [Aggiornamento Traefik](#page-62-0) e. [Aggiunta di acc-helm-repo in Helm](#page-61-0) prima di completare la seguente procedura.

1. Trova la versione della tabella di comando da utilizzare con il tuo Cert-manager aggiornato:

```
helm search repo acc-helm-repo/cert-manager
```
Risposta:

```
NAME CHART VERSION APP VERSION DESCRIPTION
acc-helm-repo/cert-manager 0.3.0 v1.5.4 A Helm chart for cert-manager
acc-helm-repo/cert-manager-certificates 0.1.0 1.16.0 A Helm chart for
Kubernetes
```
- 2. Convalidare il file cert\_manager\_values.json per l'aggiornamento:
	- a. Aprire il file cert\_manager\_values.json.
	- b. Verificare la presenza di un valore per imagePullSecret campo. Se è vuoto, rimuovere il testo seguente dal file:

```
"imagePullSecrets": [{"name": ""}],
```
- c. Assicurarsi che le tre immagini del gestore dei certificati siano indirizzate alla posizione corretta e abbiano i nomi corretti.
- 3. Aggiorna la configurazione di Cert-Manager:

```
helm upgrade --version 0.3.0 --namespace netapp-acc -f
cert_manager_values.json cert-manager acc-helm-repo/cert-manager
```
Risposta:

```
Release "cert-manager" has been upgraded. Happy Helming!
NAME: cert-manager
LAST DEPLOYED: Tue Nov 23 11:20:05 2021
NAMESPACE: netapp-acc
STATUS: deployed
REVISION: 2
TEST SUITE: None
```
# <span id="page-65-1"></span>**Verificare lo stato del sistema**

- 1. Accedere ad Astra Control Center.
- 2. Verificare che tutti i cluster e le applicazioni gestiti siano ancora presenti e protetti.

# <span id="page-65-0"></span>**Disinstallare Astra Control Center**

Potrebbe essere necessario rimuovere i componenti di Astra Control Center se si esegue l'aggiornamento da una versione di prova a una versione completa del prodotto. Per rimuovere Astra Control Center e Astra Control Center Operator, eseguire i comandi descritti in questa procedura in sequenza.

#### **Di cosa hai bisogno**

• Utilizzare l'interfaccia utente di Astra Control Center per annullare la gestione di tutto ["cluster"](#page-51-0).

#### **Fasi**

1. Eliminare Astra Control Center. Il seguente comando di esempio si basa su un'installazione predefinita. Modificare il comando se sono state create configurazioni personalizzate.

kubectl delete -f astra\_control\_center\_min.yaml -n netapp-acc

Risultato:

```
astracontrolcenter.astra.netapp.io "astra" deleted
```
2. Utilizzare il seguente comando per eliminare netapp-acc spazio dei nomi:

```
kubectl delete ns netapp-acc
```
Risultato:

```
namespace "netapp-acc" deleted
```
3. Utilizzare il seguente comando per eliminare i componenti del sistema dell'operatore di Astra Control Center:

kubectl delete -f astra\_control\_center\_operator\_deploy.yaml

Risultato:

namespace "netapp-acc-operator" deleted customresourcedefinition.apiextensions.k8s.io "astracontrolcenters.astra.netapp.io" deleted role.rbac.authorization.k8s.io "acc-operator-leader-election-role" deleted clusterrole.rbac.authorization.k8s.io "acc-operator-manager-role" deleted clusterrole.rbac.authorization.k8s.io "acc-operator-metrics-reader" deleted clusterrole.rbac.authorization.k8s.io "acc-operator-proxy-role" deleted rolebinding.rbac.authorization.k8s.io "acc-operator-leader-electionrolebinding" deleted clusterrolebinding.rbac.authorization.k8s.io "acc-operator-managerrolebinding" deleted clusterrolebinding.rbac.authorization.k8s.io "acc-operator-proxyrolebinding" deleted configmap "acc-operator-manager-config" deleted service "acc-operator-controller-manager-metrics-service" deleted deployment.apps "acc-operator-controller-manager" deleted

# **Trova ulteriori informazioni**

• ["Problemi noti per la disinstallazione"](https://docs.netapp.com/it-it/astra-control-center-2112/release-notes/known-issues.html)

### **Informazioni sul copyright**

Copyright © 2023 NetApp, Inc. Tutti i diritti riservati. Stampato negli Stati Uniti d'America. Nessuna porzione di questo documento soggetta a copyright può essere riprodotta in qualsiasi formato o mezzo (grafico, elettronico o meccanico, inclusi fotocopie, registrazione, nastri o storage in un sistema elettronico) senza previo consenso scritto da parte del detentore del copyright.

Il software derivato dal materiale sottoposto a copyright di NetApp è soggetto alla seguente licenza e dichiarazione di non responsabilità:

IL PRESENTE SOFTWARE VIENE FORNITO DA NETAPP "COSÌ COM'È" E SENZA QUALSIVOGLIA TIPO DI GARANZIA IMPLICITA O ESPRESSA FRA CUI, A TITOLO ESEMPLIFICATIVO E NON ESAUSTIVO, GARANZIE IMPLICITE DI COMMERCIABILITÀ E IDONEITÀ PER UNO SCOPO SPECIFICO, CHE VENGONO DECLINATE DAL PRESENTE DOCUMENTO. NETAPP NON VERRÀ CONSIDERATA RESPONSABILE IN ALCUN CASO PER QUALSIVOGLIA DANNO DIRETTO, INDIRETTO, ACCIDENTALE, SPECIALE, ESEMPLARE E CONSEQUENZIALE (COMPRESI, A TITOLO ESEMPLIFICATIVO E NON ESAUSTIVO, PROCUREMENT O SOSTITUZIONE DI MERCI O SERVIZI, IMPOSSIBILITÀ DI UTILIZZO O PERDITA DI DATI O PROFITTI OPPURE INTERRUZIONE DELL'ATTIVITÀ AZIENDALE) CAUSATO IN QUALSIVOGLIA MODO O IN RELAZIONE A QUALUNQUE TEORIA DI RESPONSABILITÀ, SIA ESSA CONTRATTUALE, RIGOROSA O DOVUTA A INSOLVENZA (COMPRESA LA NEGLIGENZA O ALTRO) INSORTA IN QUALSIASI MODO ATTRAVERSO L'UTILIZZO DEL PRESENTE SOFTWARE ANCHE IN PRESENZA DI UN PREAVVISO CIRCA L'EVENTUALITÀ DI QUESTO TIPO DI DANNI.

NetApp si riserva il diritto di modificare in qualsiasi momento qualunque prodotto descritto nel presente documento senza fornire alcun preavviso. NetApp non si assume alcuna responsabilità circa l'utilizzo dei prodotti o materiali descritti nel presente documento, con l'eccezione di quanto concordato espressamente e per iscritto da NetApp. L'utilizzo o l'acquisto del presente prodotto non comporta il rilascio di una licenza nell'ambito di un qualche diritto di brevetto, marchio commerciale o altro diritto di proprietà intellettuale di NetApp.

Il prodotto descritto in questa guida può essere protetto da uno o più brevetti degli Stati Uniti, esteri o in attesa di approvazione.

LEGENDA PER I DIRITTI SOTTOPOSTI A LIMITAZIONE: l'utilizzo, la duplicazione o la divulgazione da parte degli enti governativi sono soggetti alle limitazioni indicate nel sottoparagrafo (b)(3) della clausola Rights in Technical Data and Computer Software del DFARS 252.227-7013 (FEB 2014) e FAR 52.227-19 (DIC 2007).

I dati contenuti nel presente documento riguardano un articolo commerciale (secondo la definizione data in FAR 2.101) e sono di proprietà di NetApp, Inc. Tutti i dati tecnici e il software NetApp forniti secondo i termini del presente Contratto sono articoli aventi natura commerciale, sviluppati con finanziamenti esclusivamente privati. Il governo statunitense ha una licenza irrevocabile limitata, non esclusiva, non trasferibile, non cedibile, mondiale, per l'utilizzo dei Dati esclusivamente in connessione con e a supporto di un contratto governativo statunitense in base al quale i Dati sono distribuiti. Con la sola esclusione di quanto indicato nel presente documento, i Dati non possono essere utilizzati, divulgati, riprodotti, modificati, visualizzati o mostrati senza la previa approvazione scritta di NetApp, Inc. I diritti di licenza del governo degli Stati Uniti per il Dipartimento della Difesa sono limitati ai diritti identificati nella clausola DFARS 252.227-7015(b) (FEB 2014).

#### **Informazioni sul marchio commerciale**

NETAPP, il logo NETAPP e i marchi elencati alla pagina<http://www.netapp.com/TM> sono marchi di NetApp, Inc. Gli altri nomi di aziende e prodotti potrebbero essere marchi dei rispettivi proprietari.